#### **Overview**

CNC milling toolpaths are broadly classified as either 2D, 3D, 4-axis, and 5-axis, depending on the number of axes involved and how they move. The term, 2D, is a bit of a misnomer because all modern CNC machines control at least three axis and all three axes move at one time or another for every 2D machining operation. A more accurate term, 2-1/2D, is commonly used in CNC manufacturing.

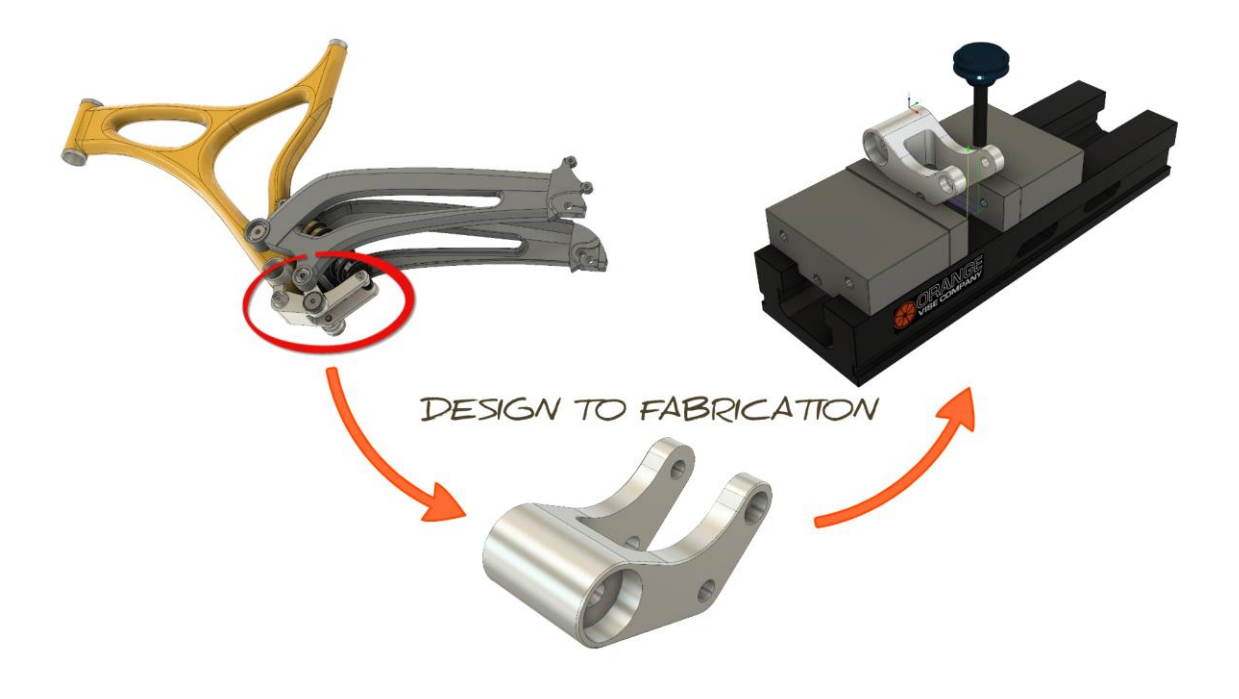

**Learning Objectives**

In this section you will learn how to:

- Create setups
- Apply 2D operations
	- o Face
	- o 2D adaptive clearing
	- o 2D contour
	- o Chamfer milling
	- o Bore
- Simulate toolpaths and stock material removal
- Produce setup sheets
- Product NC code via post processing

#### **2D vs. 3D Defined**

#### **2D (Prismatic) Parts**

2-1/2D milling toolpaths machine only in the XY plane. The Z axis is used only to position the tool at depth. The move to the cutting plane is a straight down feed, rapid, ramp or helical feed move.

What do you mean by 2-1/2 axis programming? All cutting happens on the XY plane. Z is simply used to position the tool to depth. We actually over-deliver, in that we support things like tracing a 3D path and thread milling.

The term prismatic is a term commonly used in engineering to describe 2-1/2D parts. There are, however, prismatic parts that require 4 or 5 axis machining, so the term is used in machining only to describe parts where all machined faces lie normal to the machine tool spindle. The XY axes are normal to the machine spindle and Z is used only to position the tool to depth (either in a feed or rapid motion).

The image below shows a prismatic part. All machined features lie parallel to the XY plane. Each Zlevel is machined by positioning the tool at a fixed Z-level and then moving the XY axes to remove material. Every feature can be reached with the tool approaching either from the Front or Bottom views. There are several cutting planes in this example, including the model top (1), top of the face where the holes start (2), the bottom of the pocket (3) where the slots begin, the bottom of the slots (4), and the bottom of the hole through the center (5).

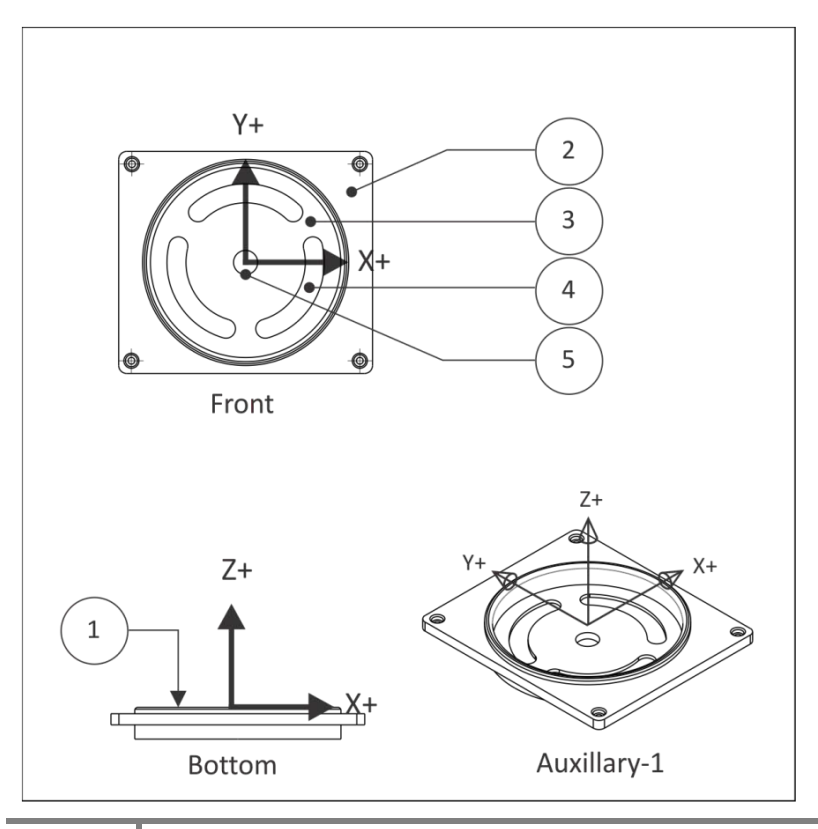

#### **3D Parts**

3D refers to non-prismatic parts, including molds and complex organic shapes. Most consumer goods, for example, include 3D features. The image below shows half of a stamping die. This part is typical in that it includes both 3D and 2D features. The 2D features are the top face (1), and the outside contour (2).

3D features, like the revolved surfaces (3) and fillet (4), require more complex machine motion. The revolved surfaces require XZ tool motion. The fillet requires XYZ tool motion. Even the flat (5) and cavity roughing (though technically planar) require 3D toolpaths because the adjacent revolved surfaces and fillet must be considered to prevent gouging the part. The calculations required to calculate these toolpaths are highly complex.

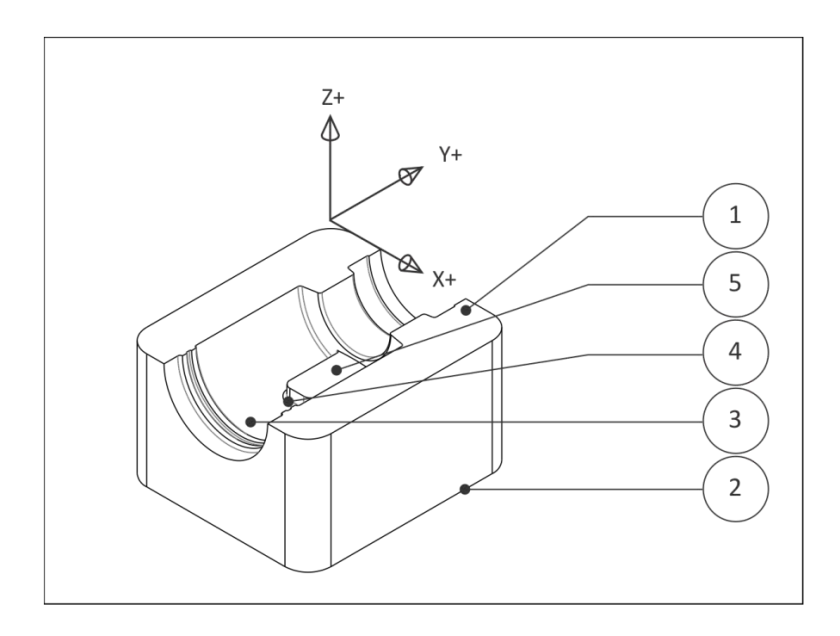

#### **Downhill mountain bike rocker arm**

**Objective:** Use the CAM workspace in Fusion 360 and 2-1/2D axis milling techniques to fully machine the provided part. This will require 3 job setups to machine the rocker arm.

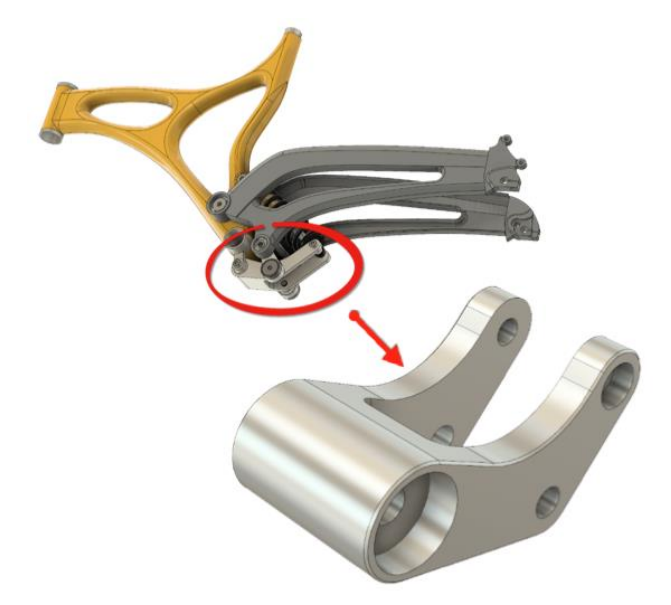

Using 2.5 Axis Functionality, we will begin with a block of Aluminum Stock mounted in a Vise (see Figure 1), and will create three (3) 'job setups' that will be required to machine the Rocker Arm.

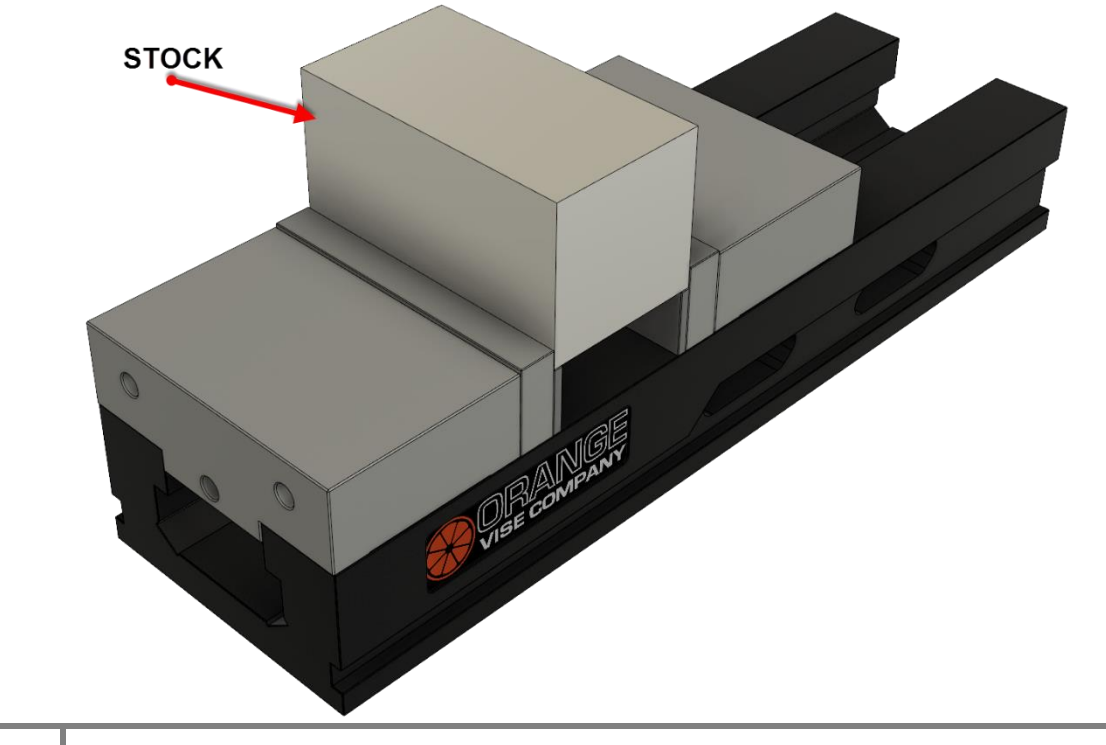

### **1.1.2 Fixture Component Terminology**

#### **Vise and Accessories**

The CNC vise is precision engineered and manufactured with components ground flat and perpendicular to within .0002 inches. The most common is referred to as a six inch (6") vise, because the width of the jaws is six inches.

Once the vise is bolted to the table and aligned, parts are loaded into the vise and clamped by closing the jaws. The vise can exert tremendous force, so care is taken not to overtighten the vise and deform fragile parts. Vise pressure must be appropriate to the part being held and expected cutting forces.

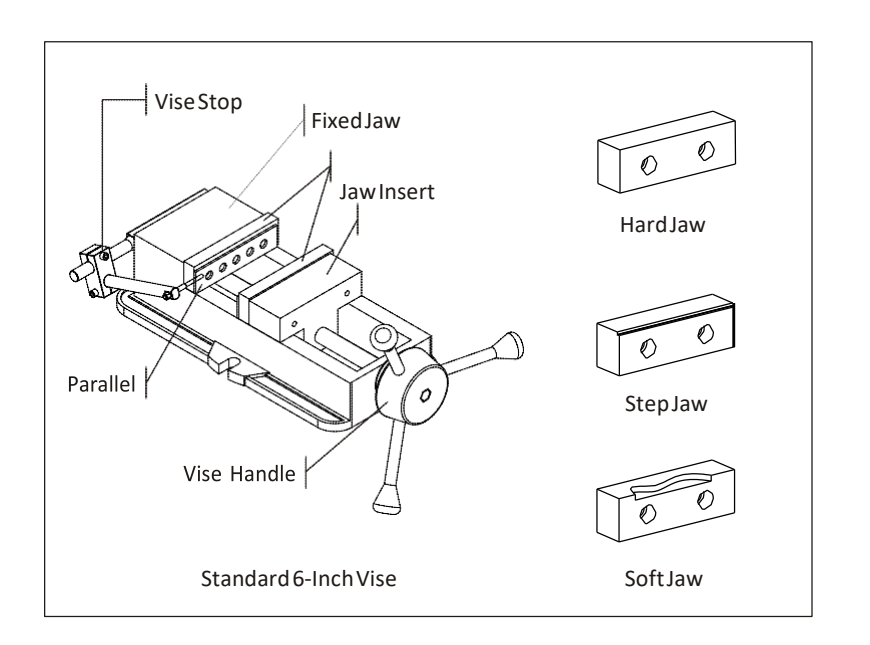

The **Fixed Jaw** remains stationary. The **Moving Jaw** opens when the **Vise Handle** is turned. It is a good practice to remove the vise handle after the jaws are closed and before running the program. This is done by sliding the handle off.

A **Vise Stop** is a device that allows the parts to be loaded into the vise precisely. This image shows a style of vise stop that is particularly useful because it is adjustable up-down and left-right.

**Hard Jaws** are made of hardened steel and precision ground on all sides. They are usually used along with parallels.

**Parallels** are thin steel plates, available in various widths, used to set the grip length of the vise jaws.

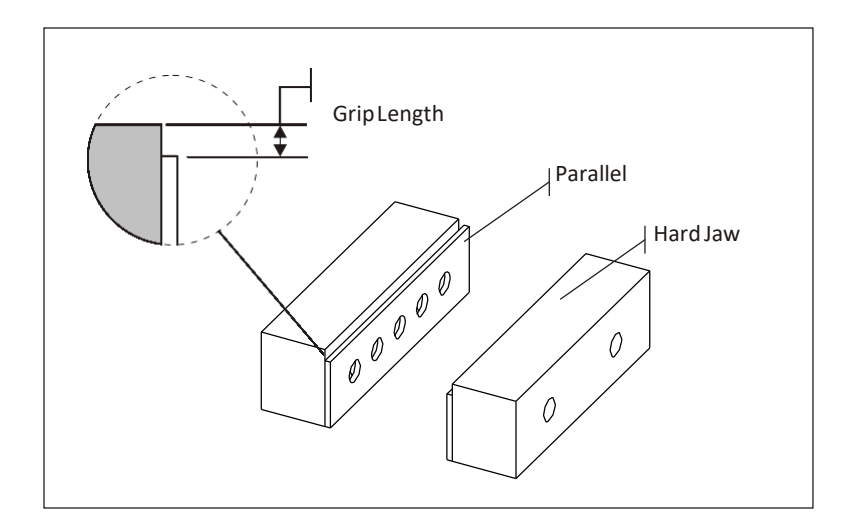

**Step jaws** are similar to hard jaws but include a step feature that eliminates the need for parallels.

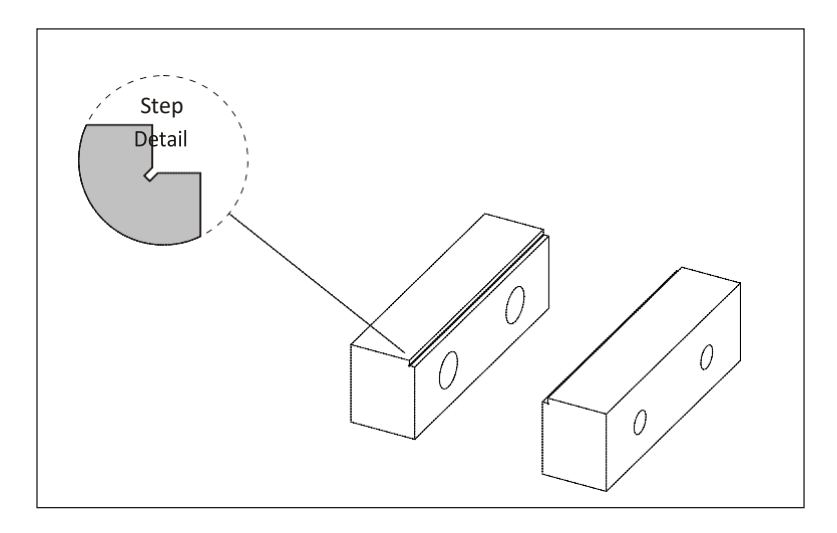

**Soft jaws** are blanks of aluminum used to grip parts that cannot be held using hard jaws. A cutout the same shape as the part is machined into the soft jaws to grip irregular shapes.

When machining the cutout, place a bar between the jaws to set the correct spacing. Use a torque wrench or mark the vise so it can be closed with the exact same pressure each time a new part is loaded. Remove the spacer before clamping the part.

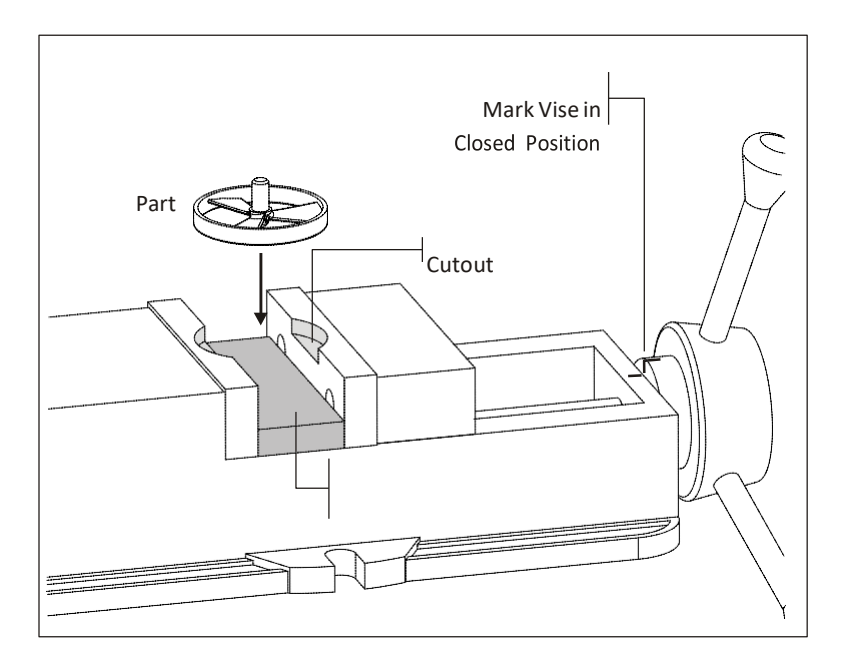

#### In Setup 1, we will:

- 1. Setup up a Job
- 2. Apply a multiple operations
- 3. Visit the Tool Library
- 4. Show Stock Simulation

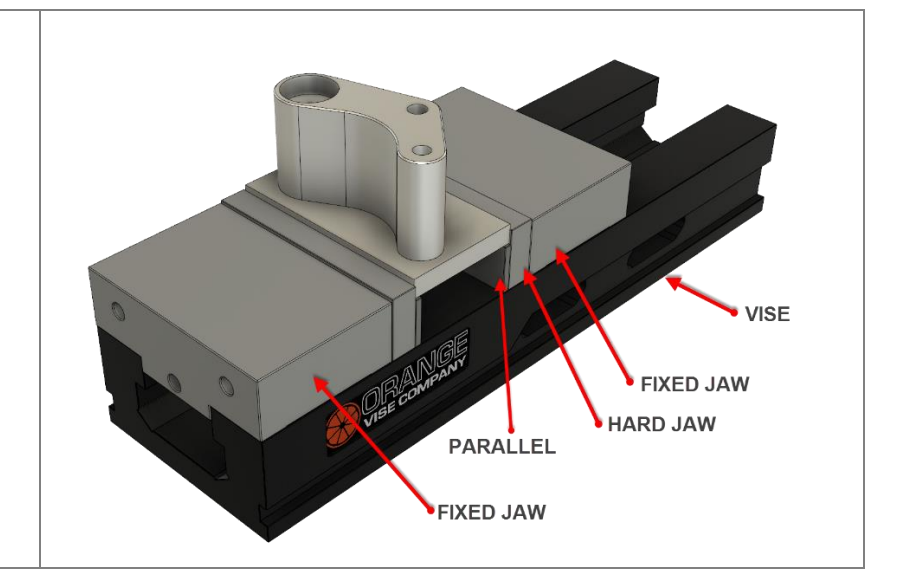

#### In Setup 2, we will:

- 1. Setup up a new Job
- 2. Apply a multiple operations
- 3. Visit the Tool Library
- 4. Show Stock Simulation

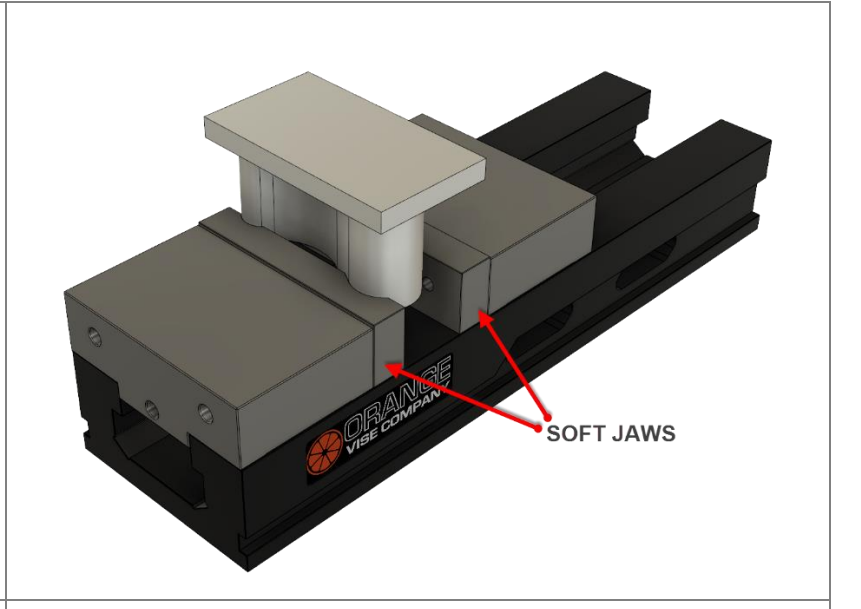

In Setup 3, we will:

- 1. Setup up another Job
- 2. Apply a 2D Pocket Operation
- 3. Visit the Tool Library
- 4. Show Stock Simulation

After all setups are created, we will create a Setup Sheet and output to a HAAS Post Processor.

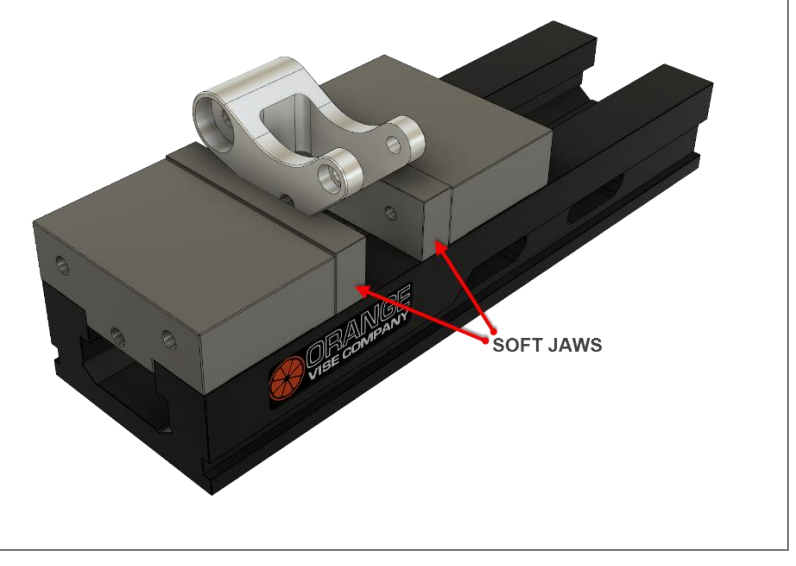

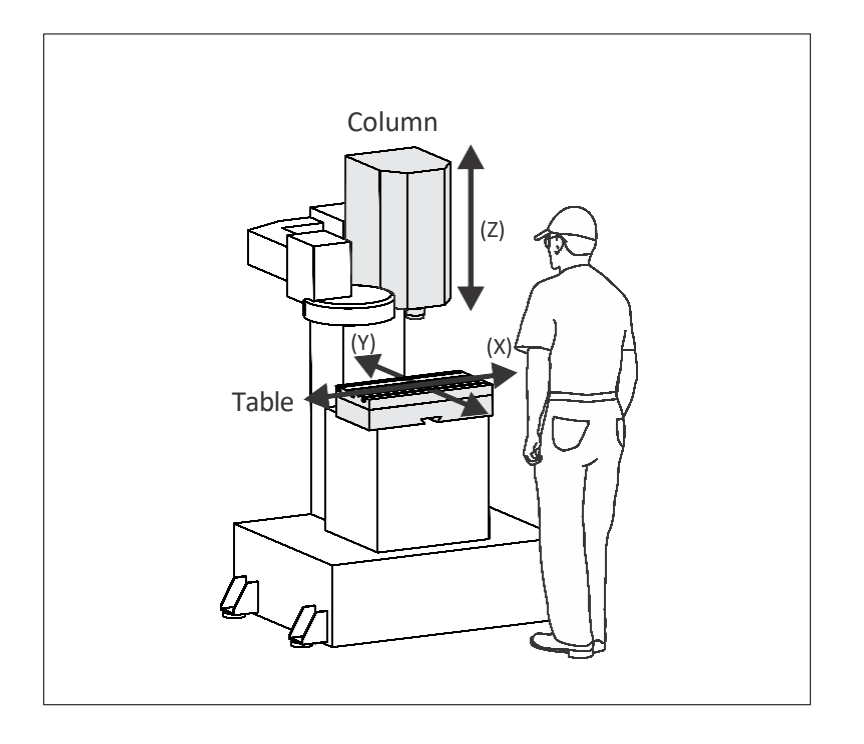

## **Vertical Milling Center (VMC) Machine Terminology**

CNC machines use a 3D Cartesian coordinate system. Figure 10 shows a typical.

Material to be machined is fastened to the machine table. This table moves in the XY-Plane. As the operator faces the machine, the X-Axis moves the table left-right. The Y-Axis moves the table forwardbackward.

The machine column grips and spins the tool. The column controls the Z-axis and moves up-down.

## **Work Coordinate System Terminology**

To make programming and setting up the CNC easier, a Work Coordinate System (WCS) is established for each CNC program.

The WCS is a point selected by the CNC programmer on the part, stock or fixture. While the WCS can be the same as the part origin in CAD, it does not have to be. While it can be located anywhere in the machine envelope, its selection requires careful consideration.

The WCS location must be able to be found by mechanical means such as an edge finder, coaxial indicator or part probe.

- It must be located with high precision: typically plus or minus .001 inches or less.
- It must be repeatable: parts must be placed in exactly the same position every time.
- It should take into account how the part will be rotated and moved as different sides of the part are machined.

The image below shows a part gripped in a vise. The outside dimensions of the part have already been milled to size on a manual machine before being set on the CNC machine.

The CNC is used to make the holes, pockets, and slot in this part. The WCS is located in the upper-left corner of the block. This corner is easily found using an Edge Finder or Probe.

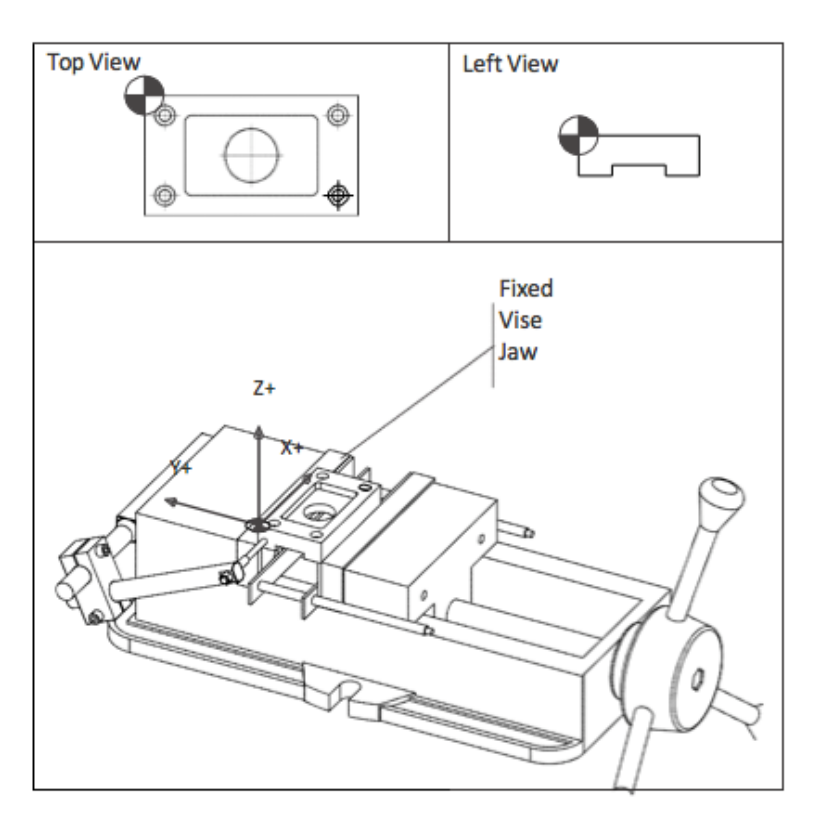

## **SETUP 1**

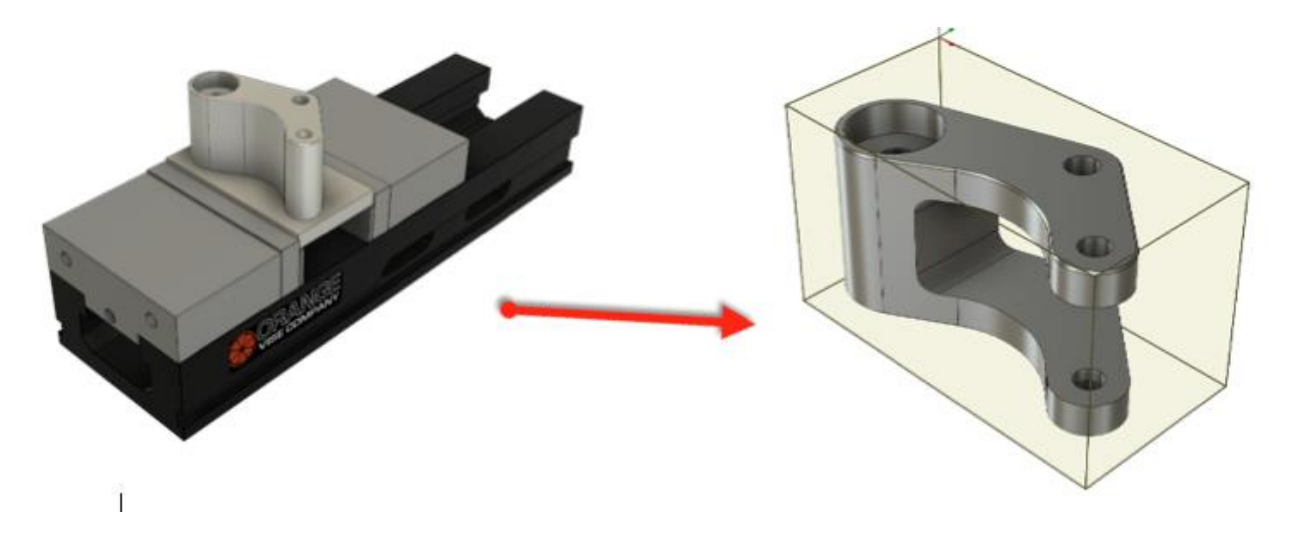

**Create the first setup**: In this section, you go to the CAM workspace, create a setup, then set your stock.

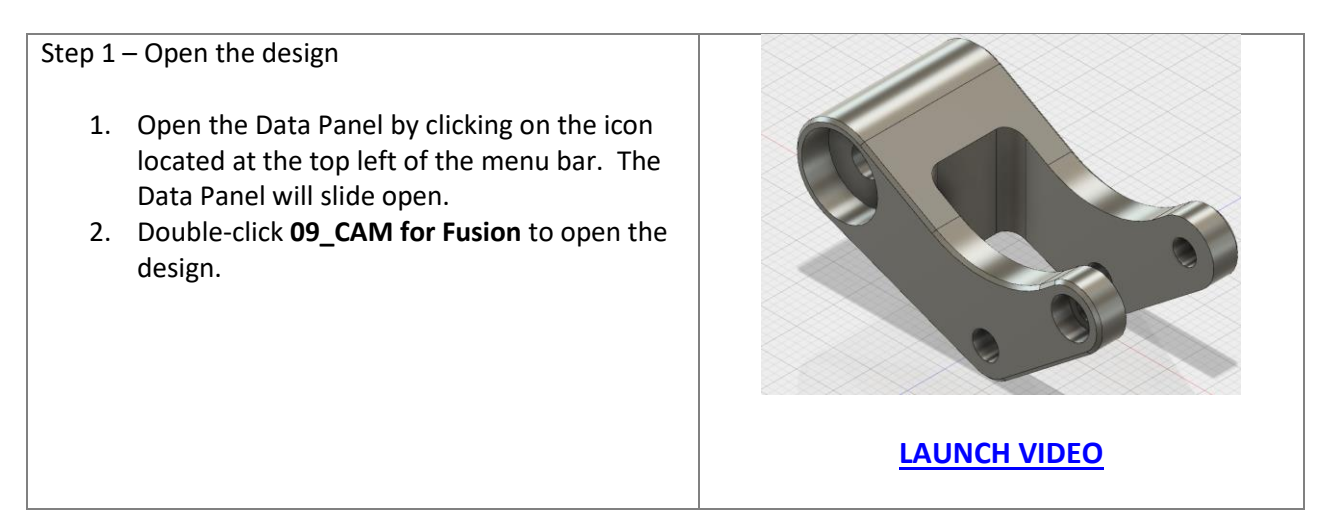

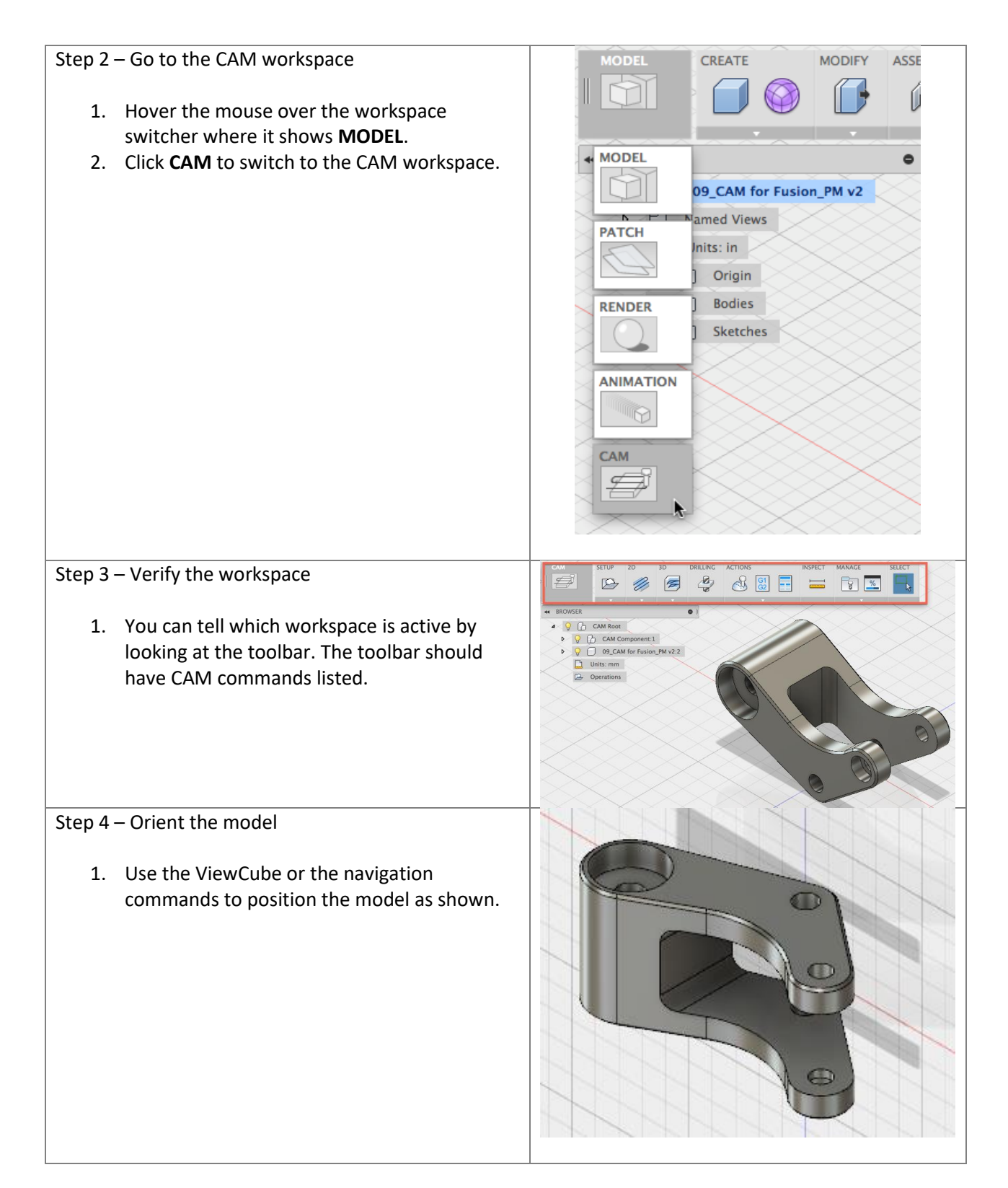

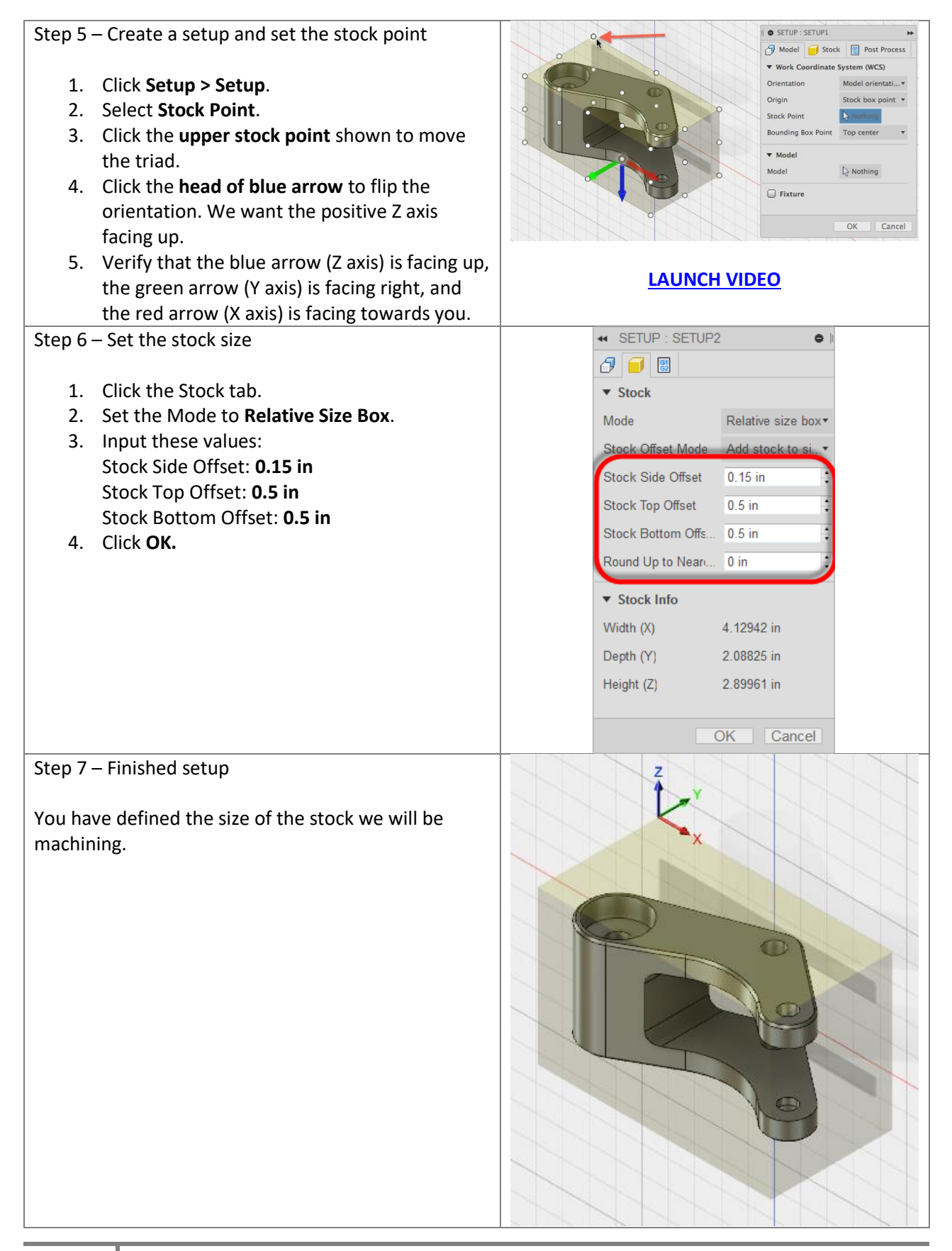

#### **Toolpath Operations**

## **Toolpath Operations**

### **Understanding Toolpaths by Type and Use**

Before going further, it is helpful to understand how 2D toolpaths are classified in most CAM software. Please refer to the **Autodesk CNC Handbook** for more elaborate detail.

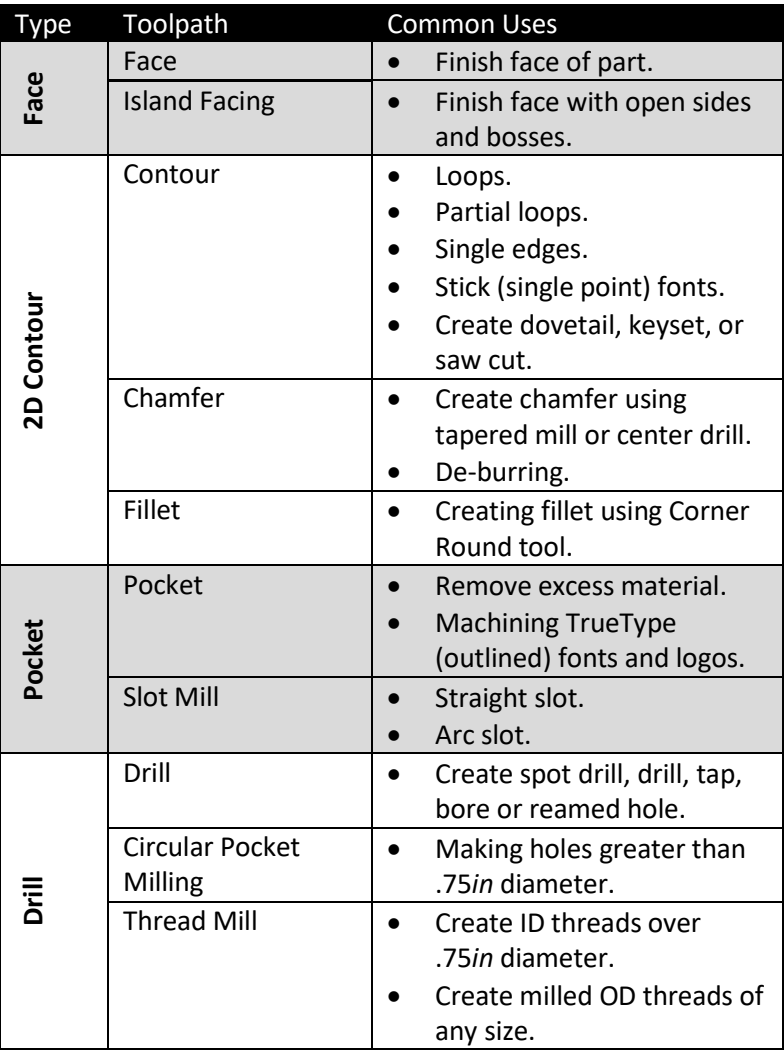

### **2D Machining Tab Terminology**

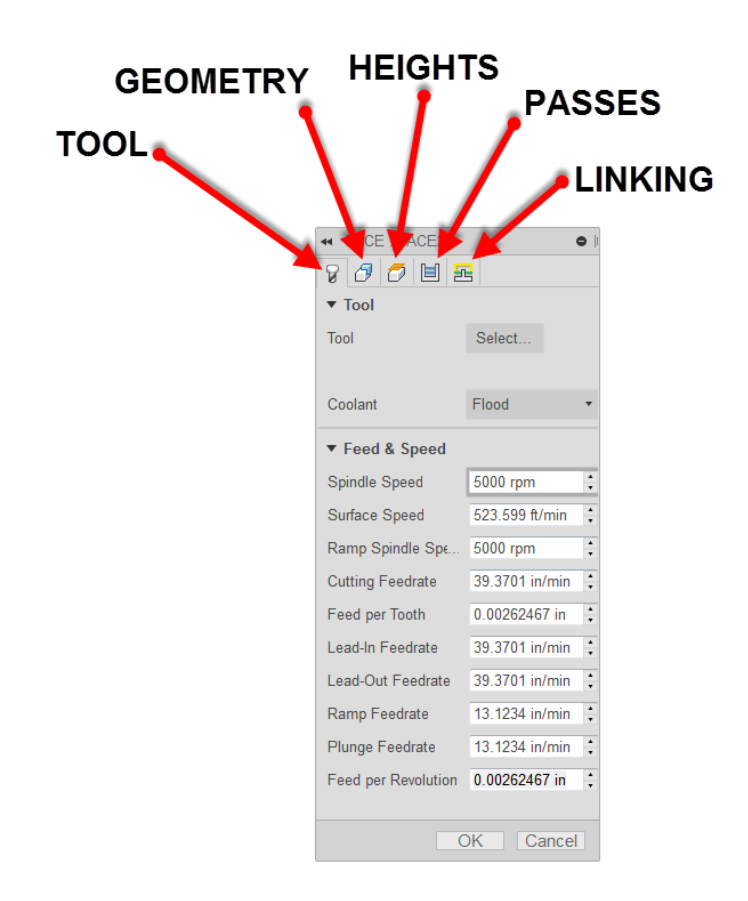

**Tool:** Defines the tool being used as well as the feeds and speeds.

**Geometry:** Defines the geometry being machined.

**Heights:** Controls heights the toolpath goes to such as cut depth and retract heights.

**Passes:** Controls how the tool will go about removing material.

**Linking:** Controls how the tool enters/exits and transitions between cutting movements.

**Face Operation:** In this exercise, you create a face operation.

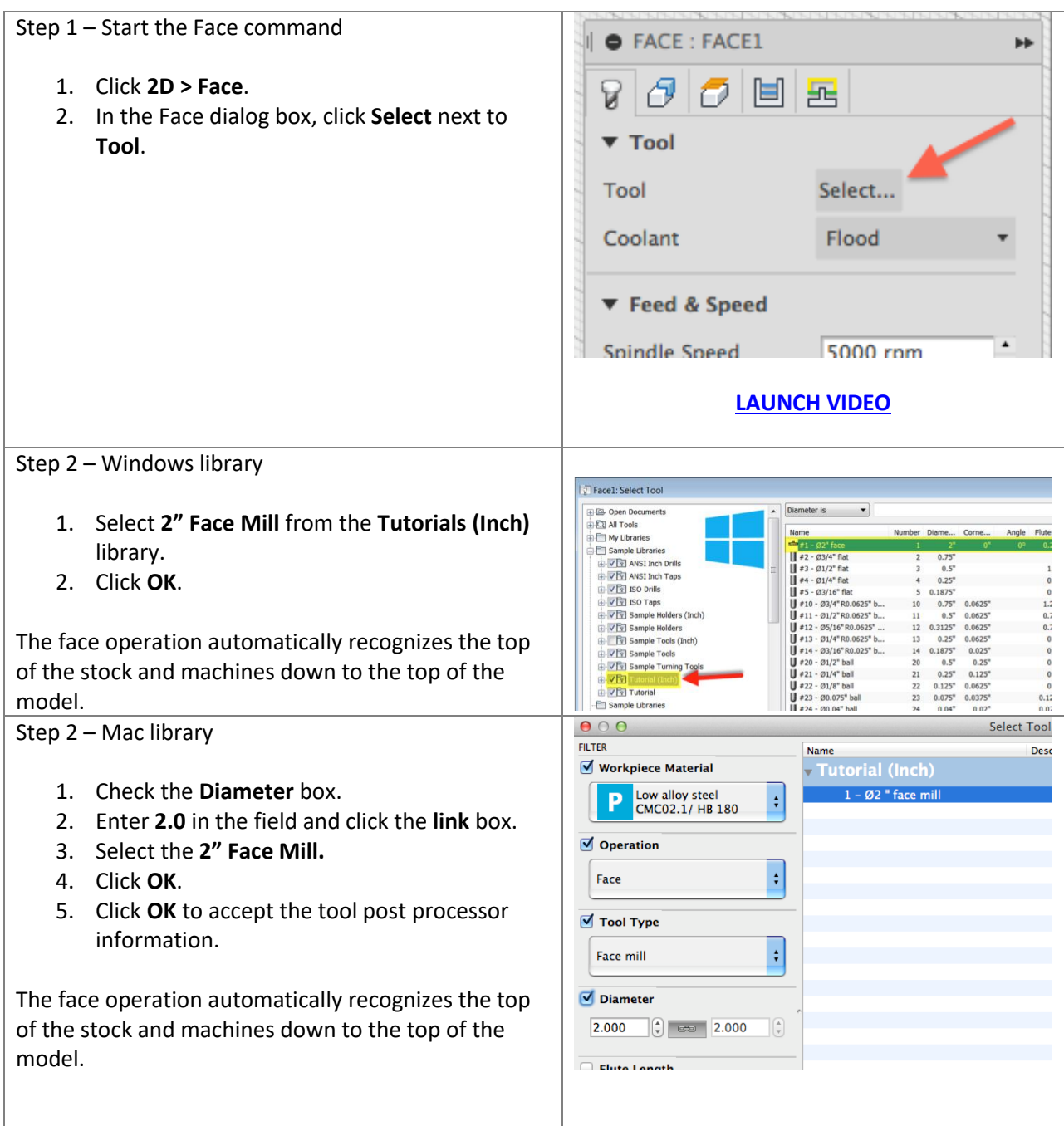

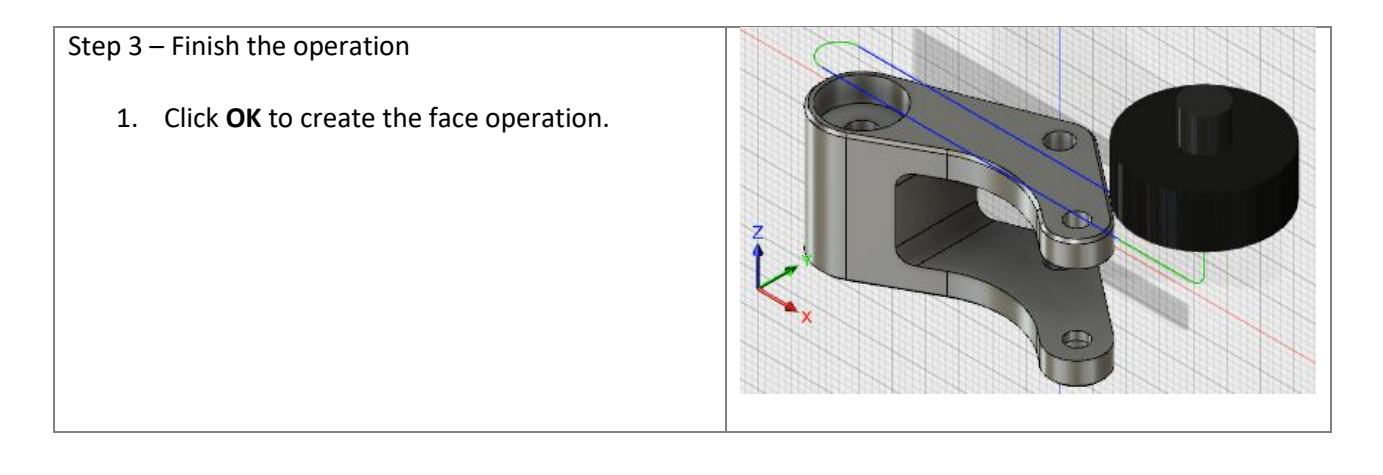

**Adaptive Clearing:** Create an adaptive clearing operation to remove material around the outside of your design.

Adaptive clearing calculates paths based on a sophisticated algorithm that constantly considers the remaining material and maintains optimal tool engagement throughout the cut. Since we keep cut load constant, you can push the tool a lot faster and deeper through the material."

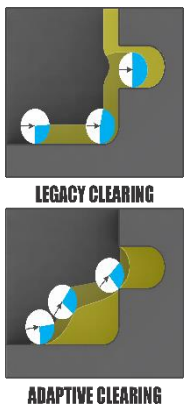

Step 1 – Start the 2D Adaptive Clearing command

- 1. Click **2D > 2D Adaptive Clearing**.
- 2. In the 2D Adaptive dialog box, click **Select** next to **Tool**.

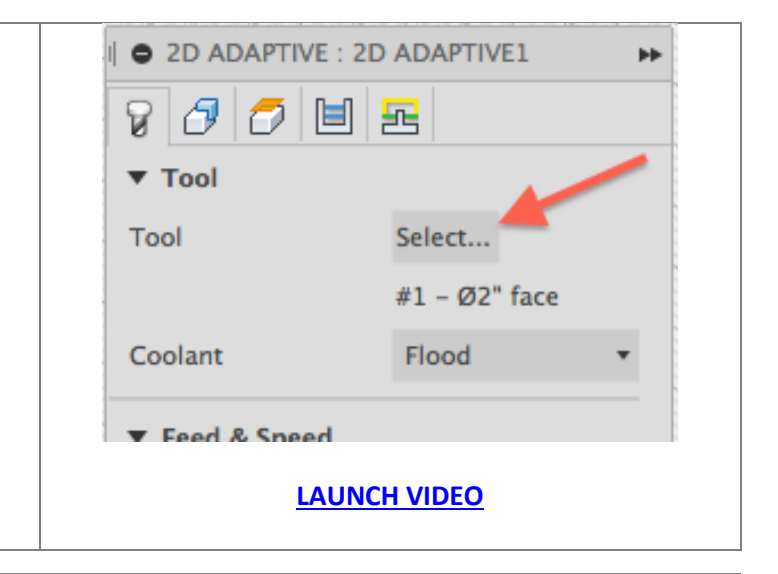

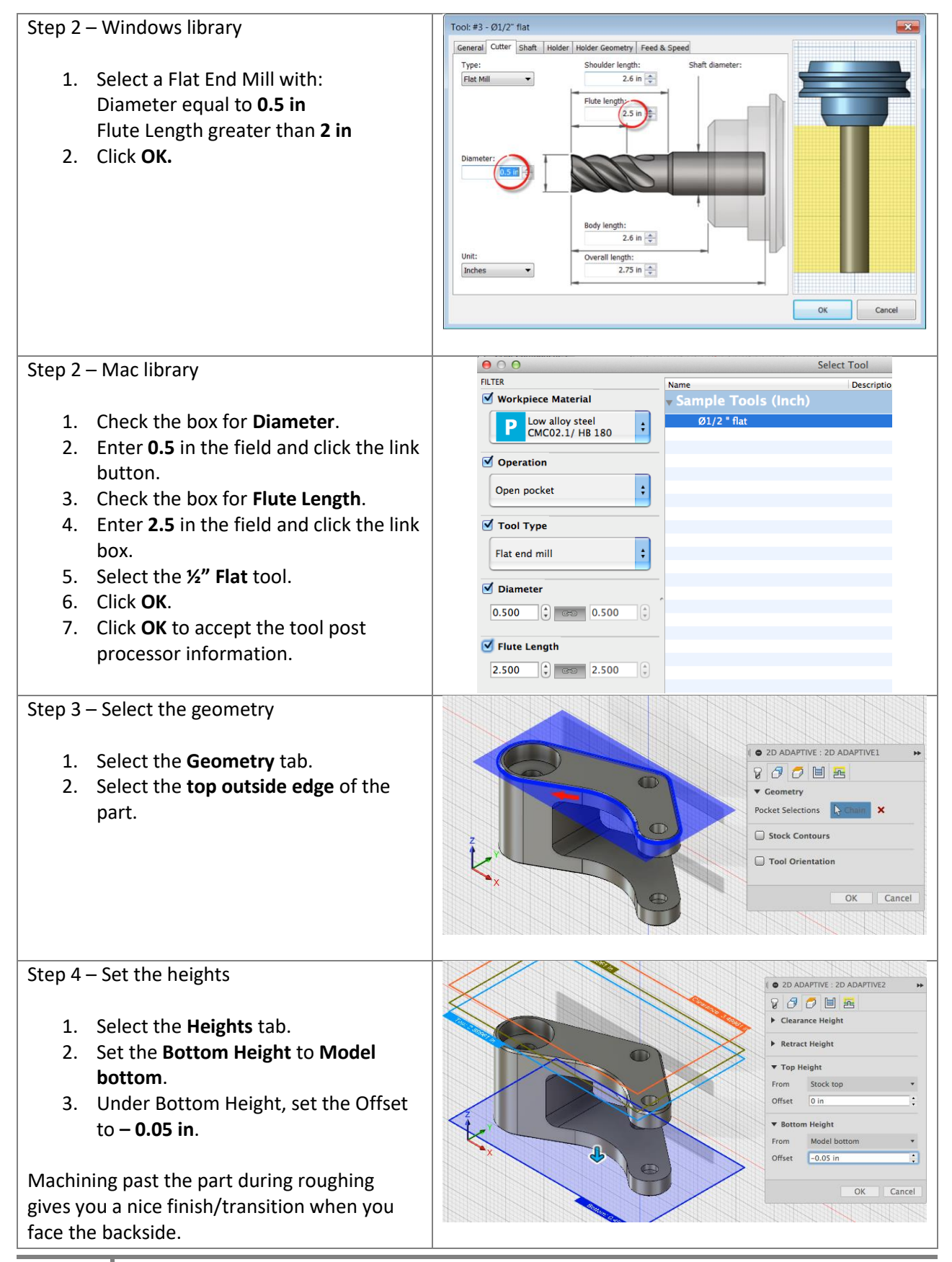

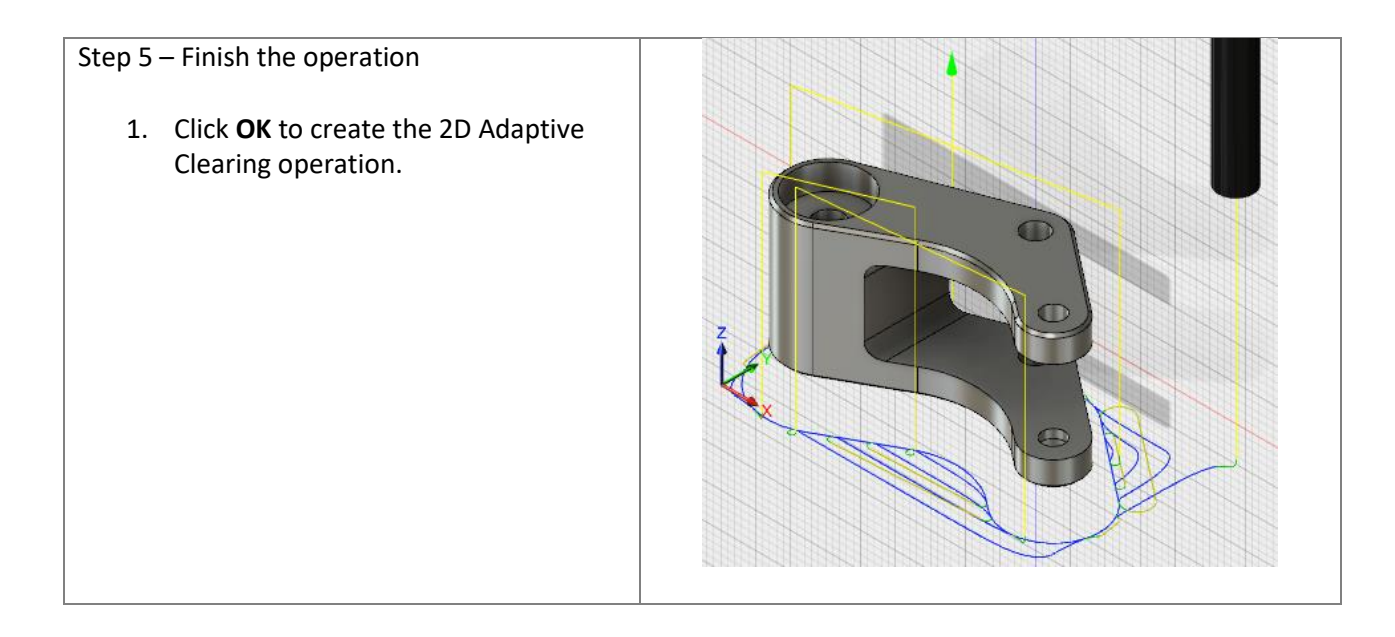

**Simulate the Toolpaths:** Let's simulate the two toolpaths that we have created so far. This gives you an opportunity to verify that the operations are set up the way you expect.

Step 1 – Simulate the toolpaths

- 1. In the browser, right-click on the Setup and select **Simulate**.
- 2. In the Simulate dialog box, click the boxes for **Toolpath**, **Stock**, and **Transparent**.
- 3. Click Play to see the simulation.
- 4. After verifying stock simulation, click **Close**.

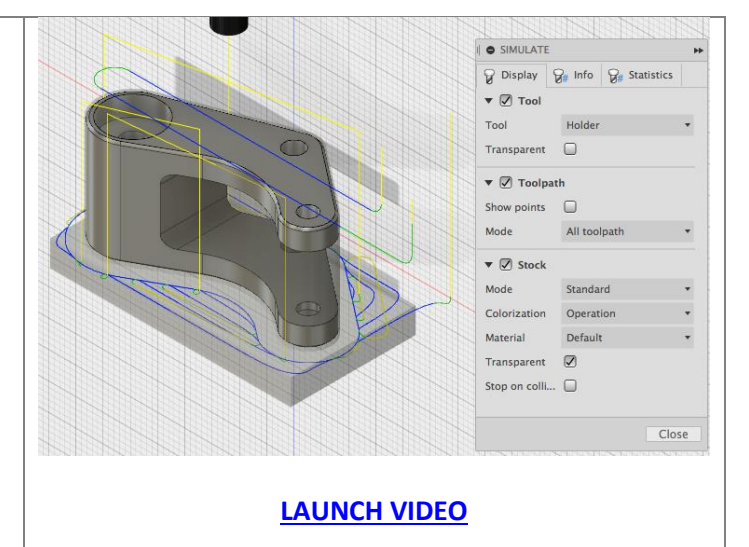

**2D Contour:** Create another 2D Contour. This is the finishing pass for this setup.

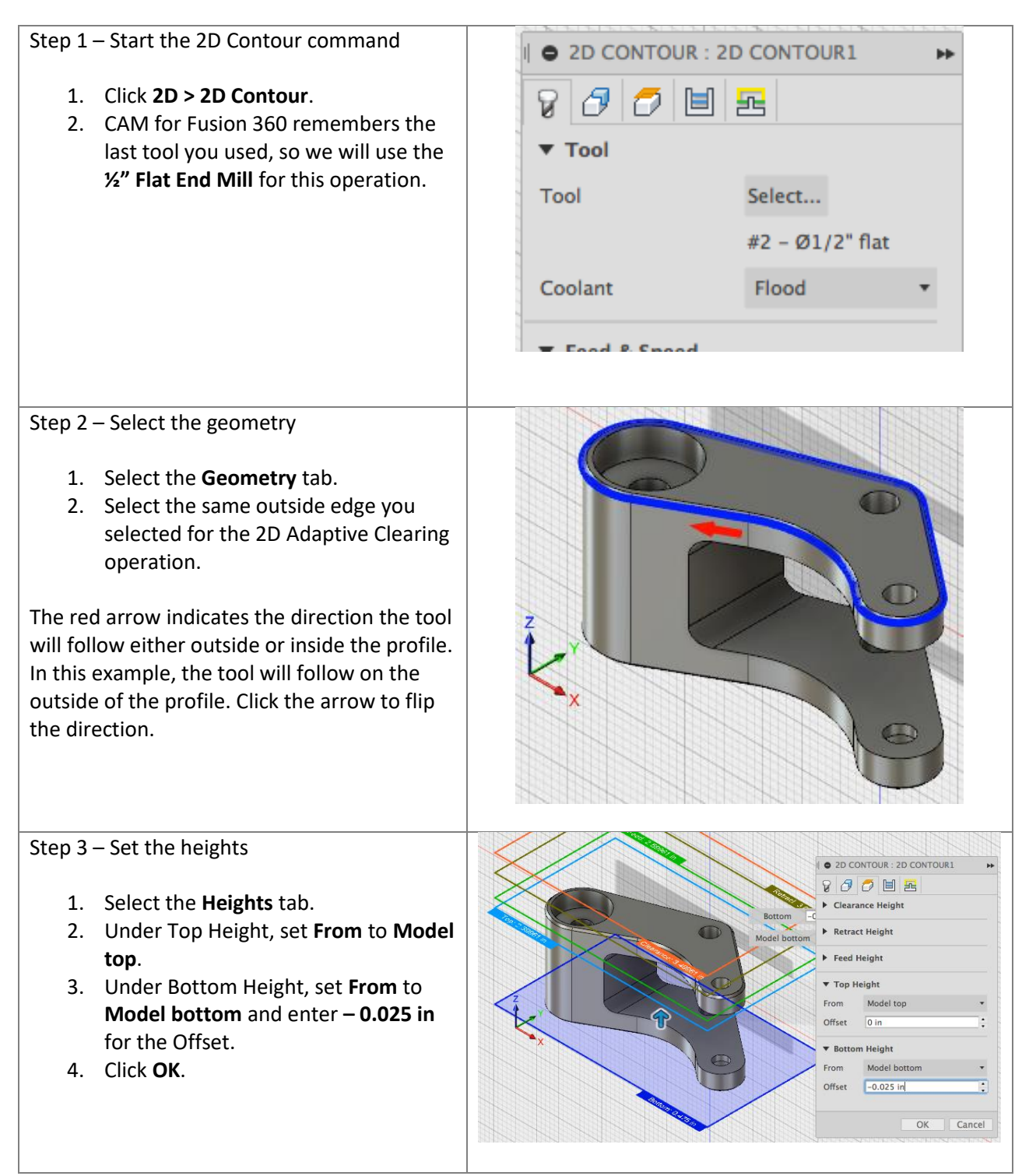

**Chamfer Mill Operation:** Use a 2D Contour operation to chamfer the top edge of the part.

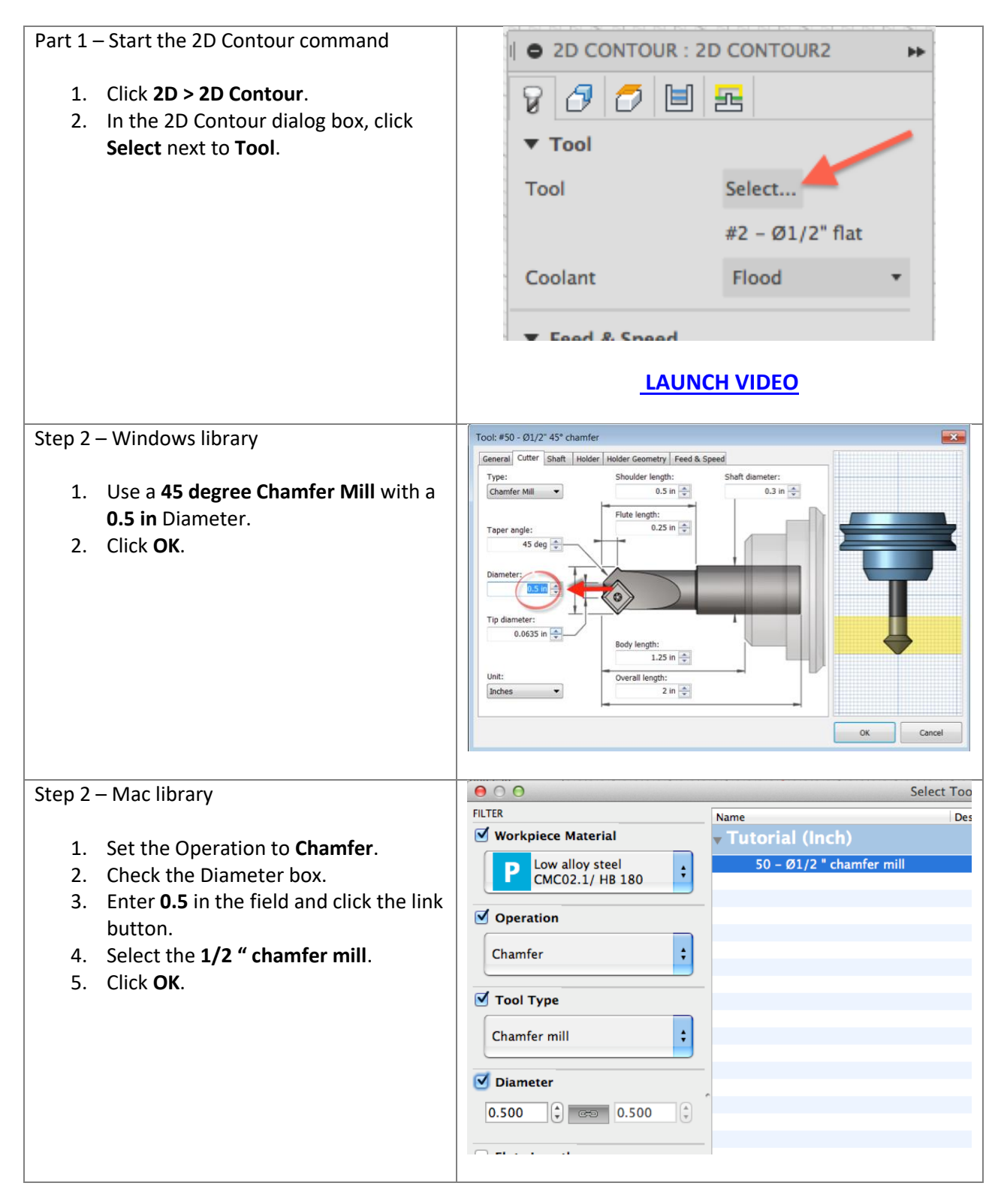

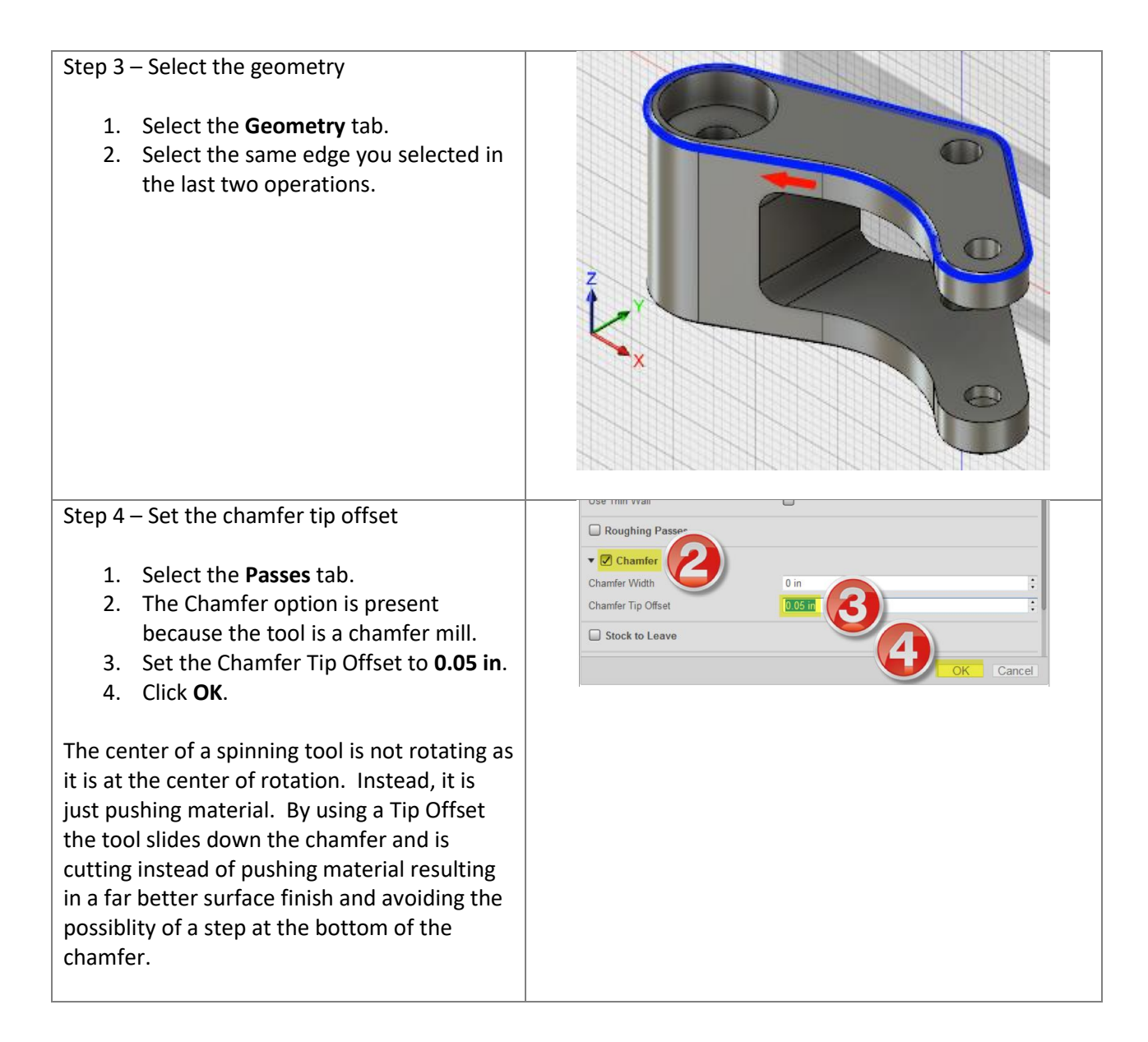

**Bore operation:** In this section, we will bore out four holes using two operations and two flat end mills with different diameters.

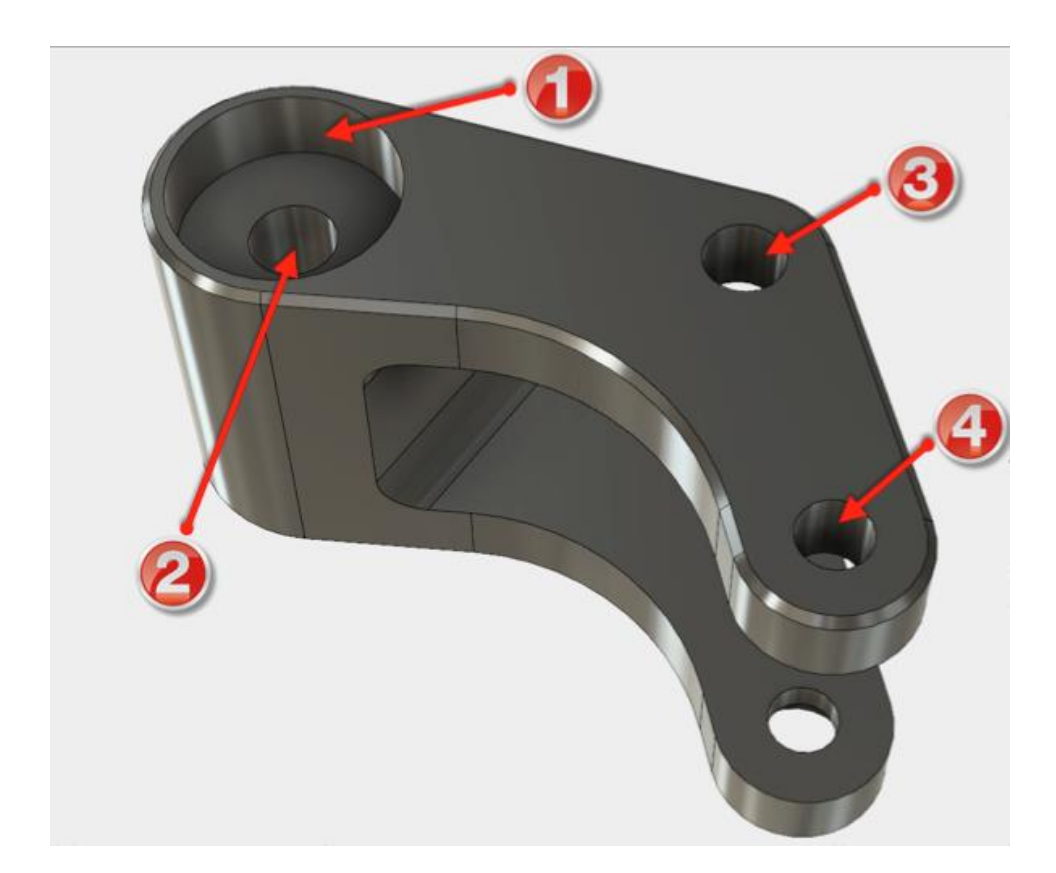

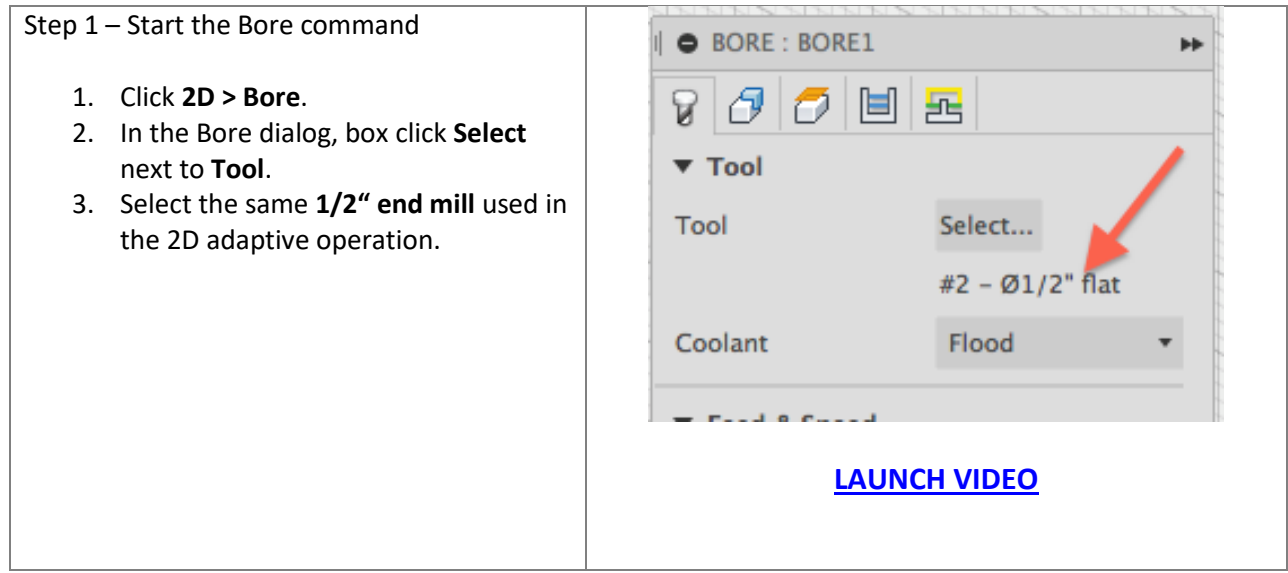

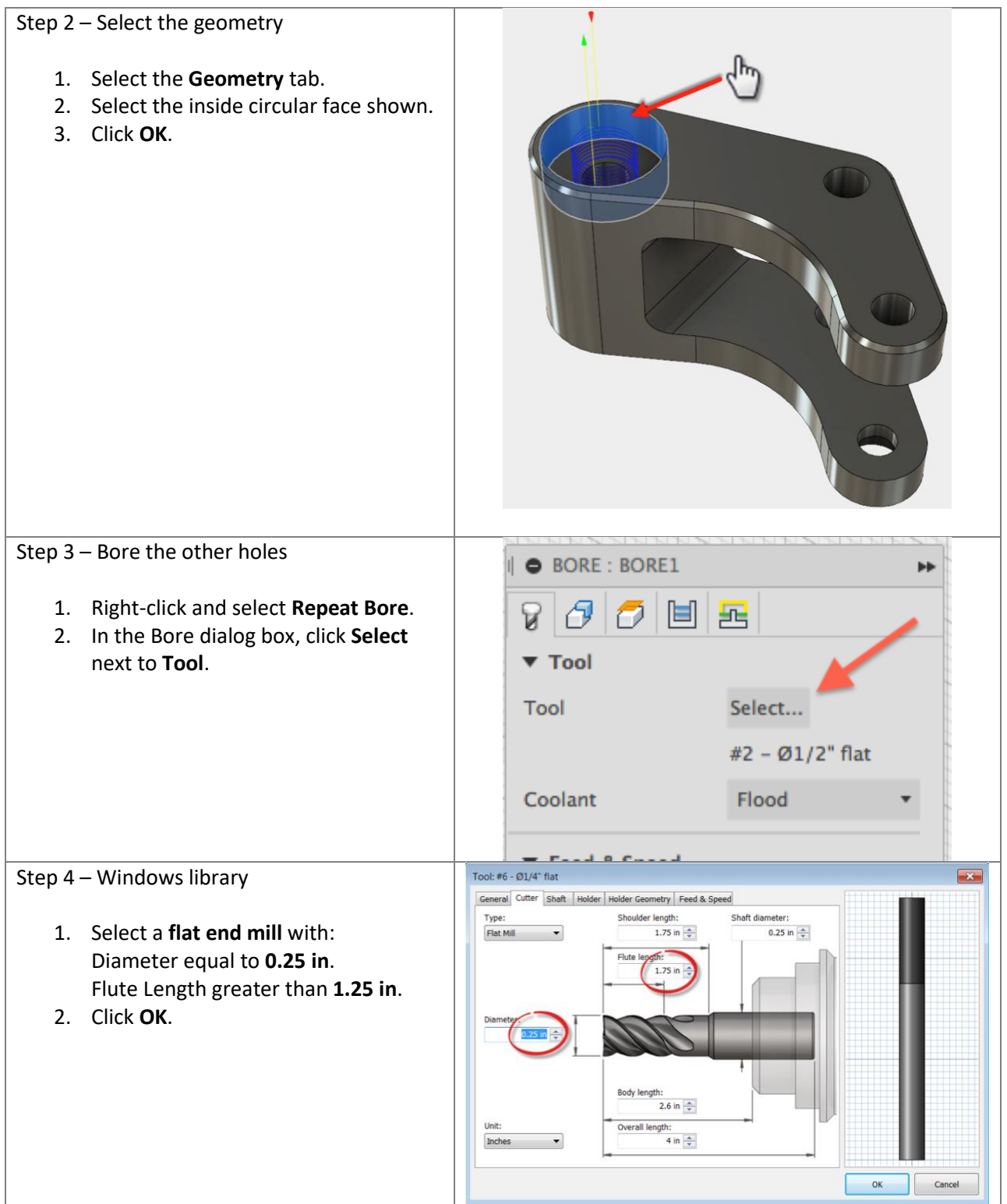

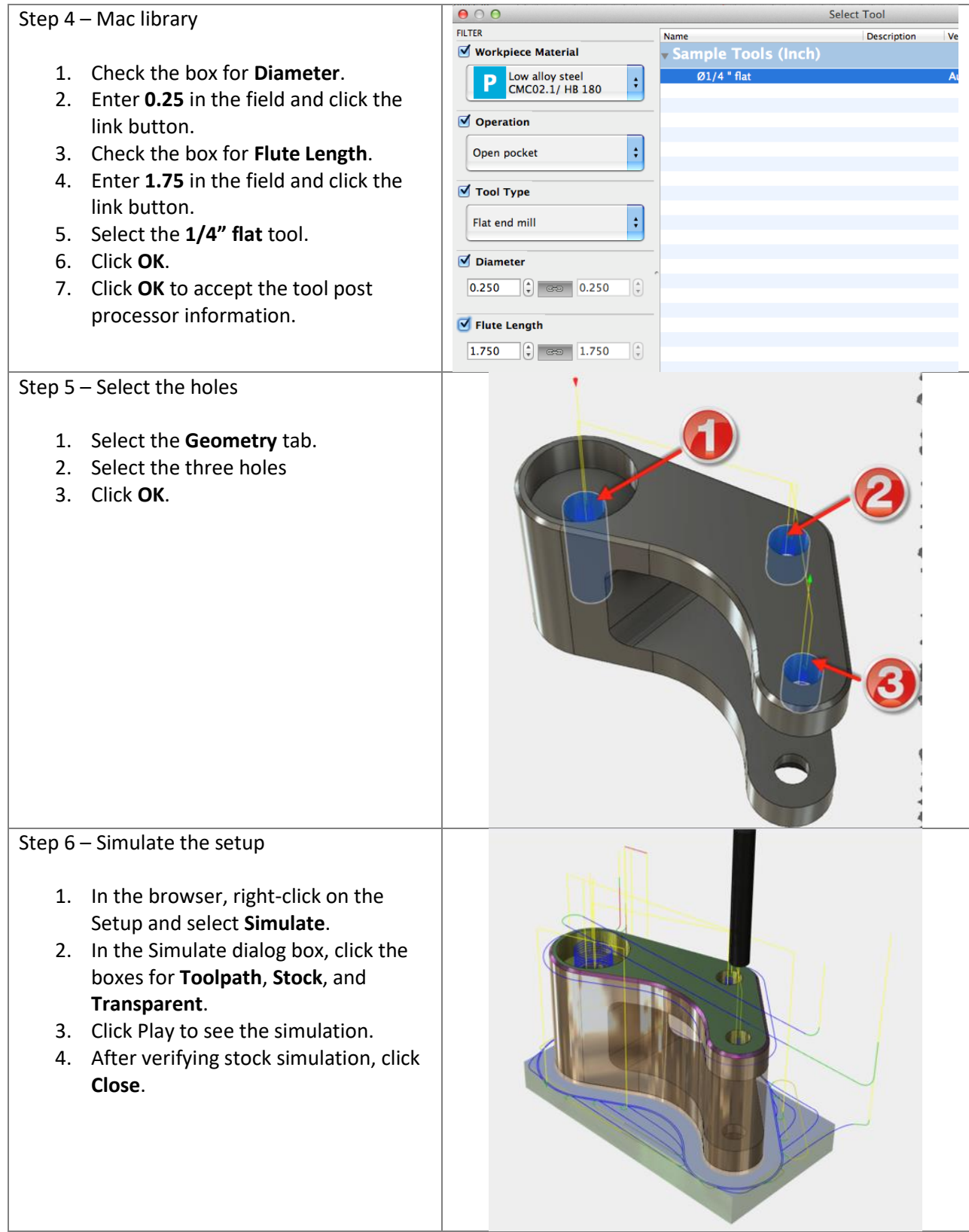

## **SETUP 2**

In this setup, we will machine the Rocker Arm based off the orientation/position seen in below, and use a HAAS Vertical Milling Center (VMC) Machine. The work coordinate system (WCS) for Setup 2 will be defined in upper right corner as well.

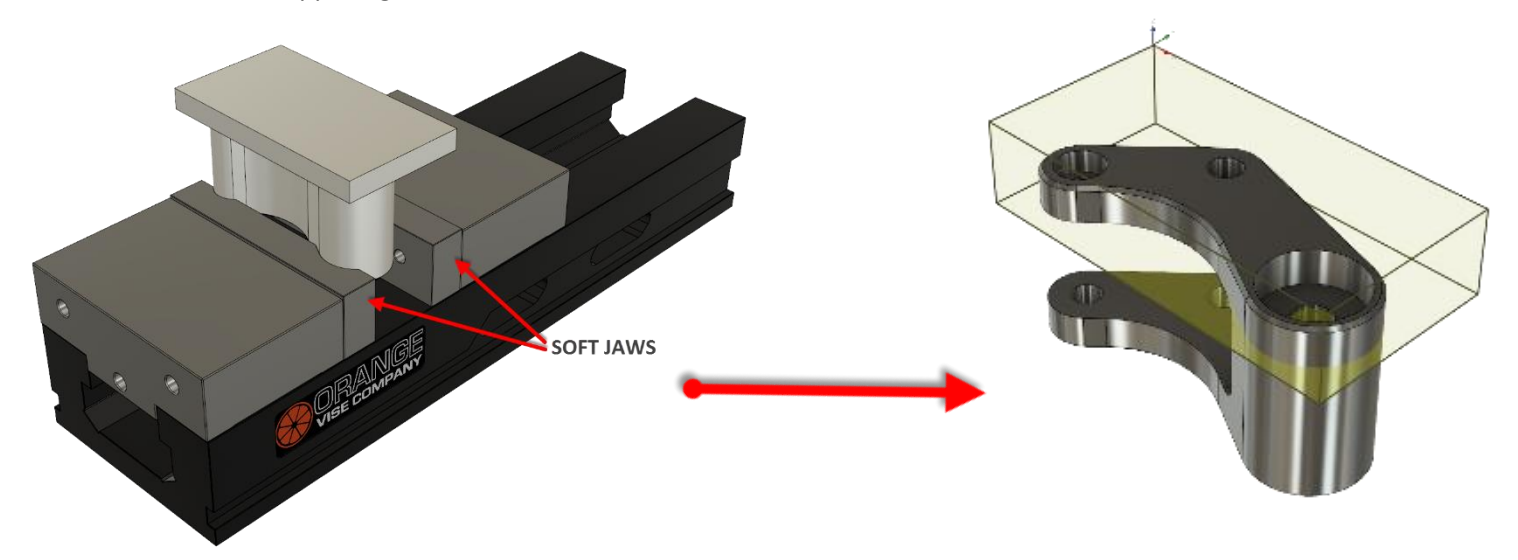

**Create Setup 2:** Create the second setup and stock to continue machining the part.

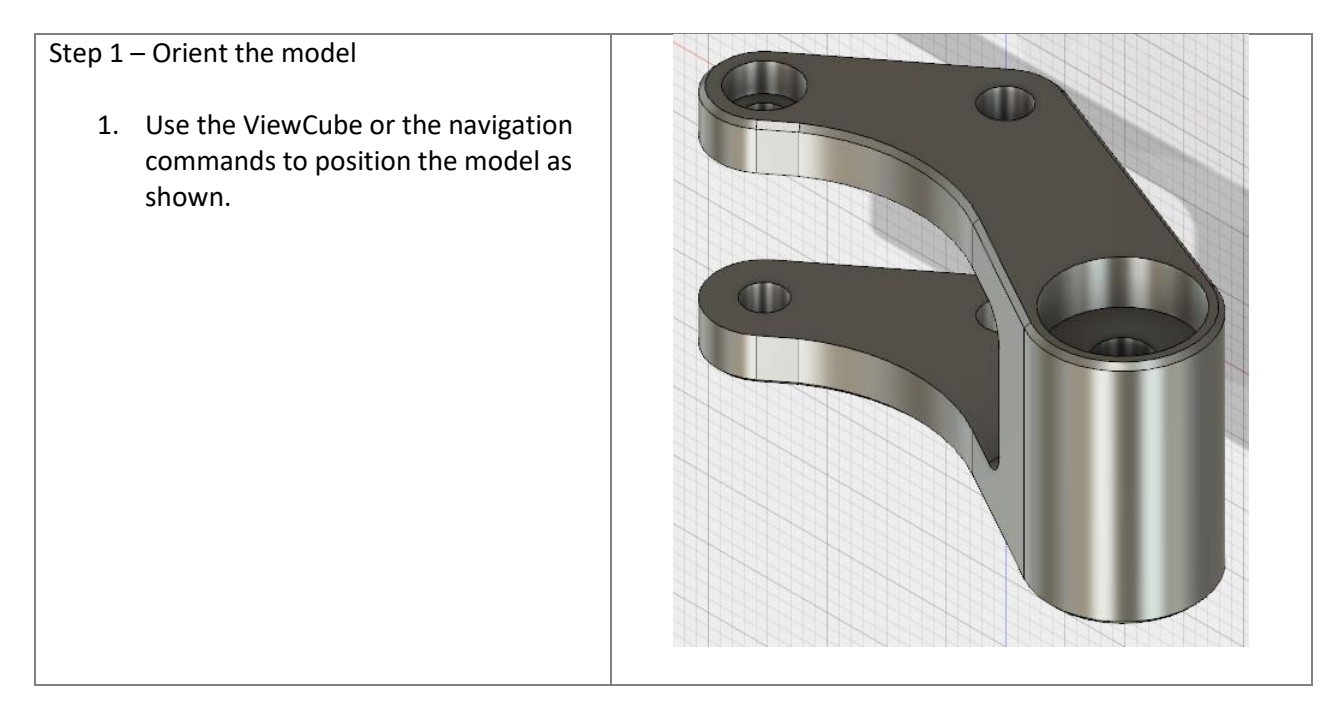

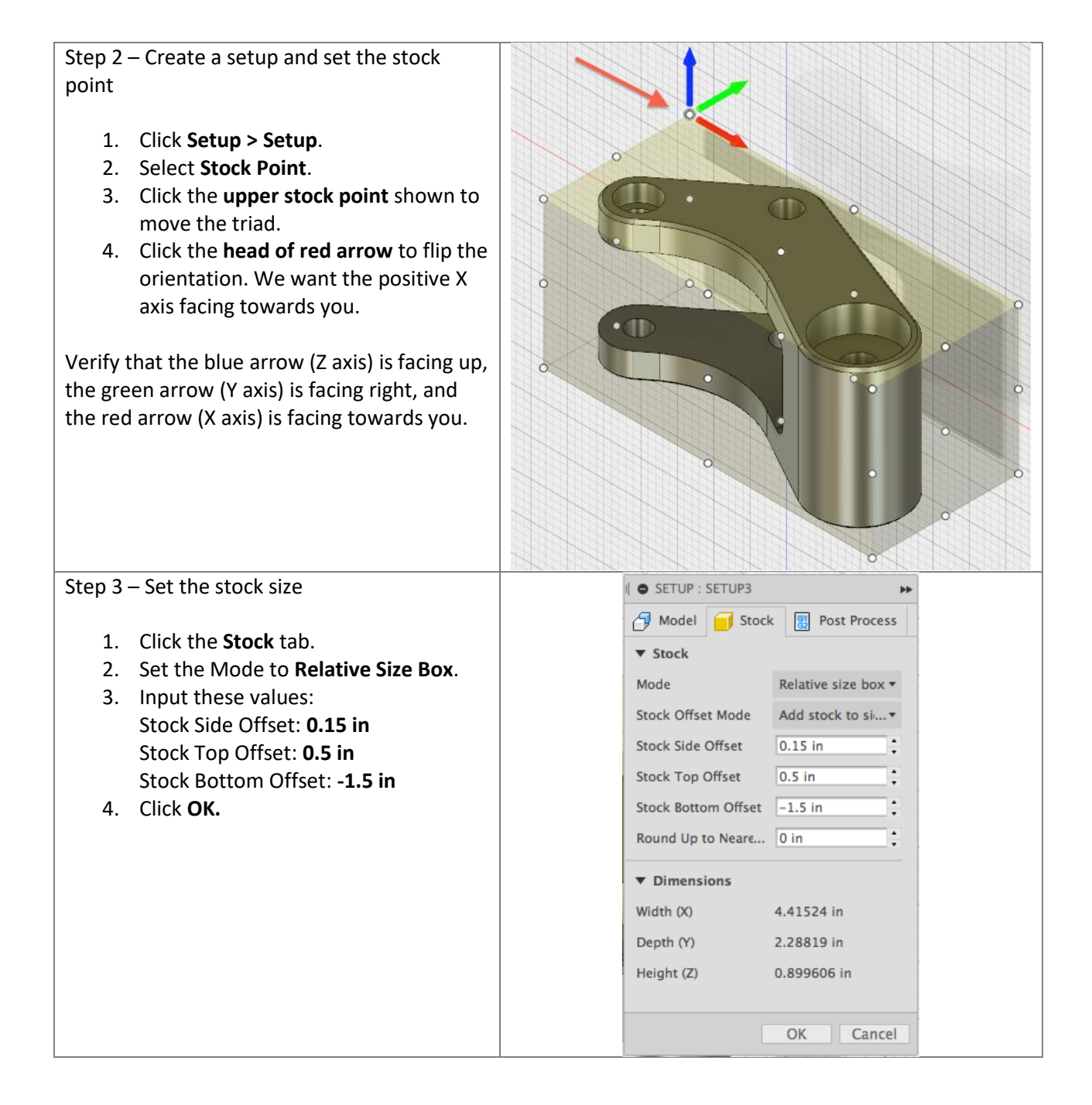

#### Step 4 – Finished setup

You have defined the size of the stock we will be machining.

The stock for Setup2 is shorter than in Setup1 because what's left to machine is the remainder of the material at the 'bottom' of the part; so there is no need to fully model the stock. Also, we won't need to 2D Adaptive Clear the outside of the part, since we did that in SETUP 1.

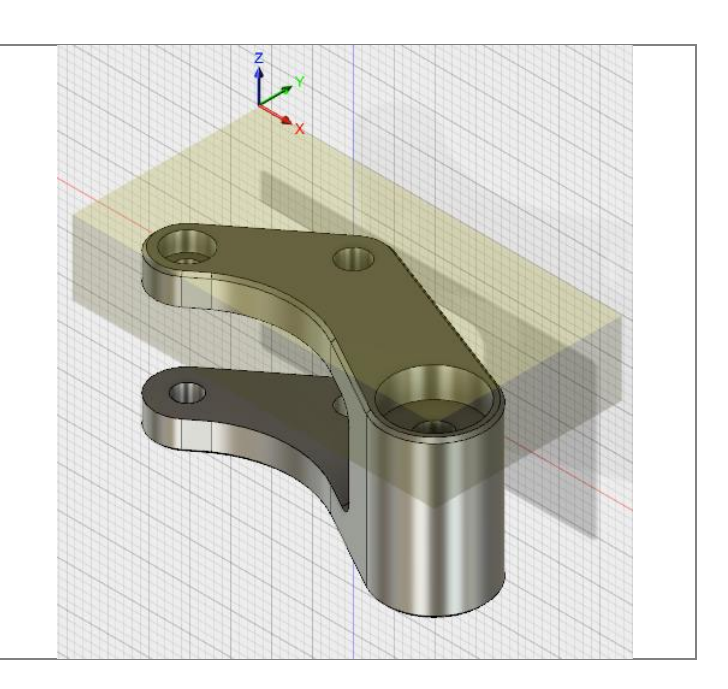

**Face operation:** Create a face operation and use the same face mill as in the previous face operation.

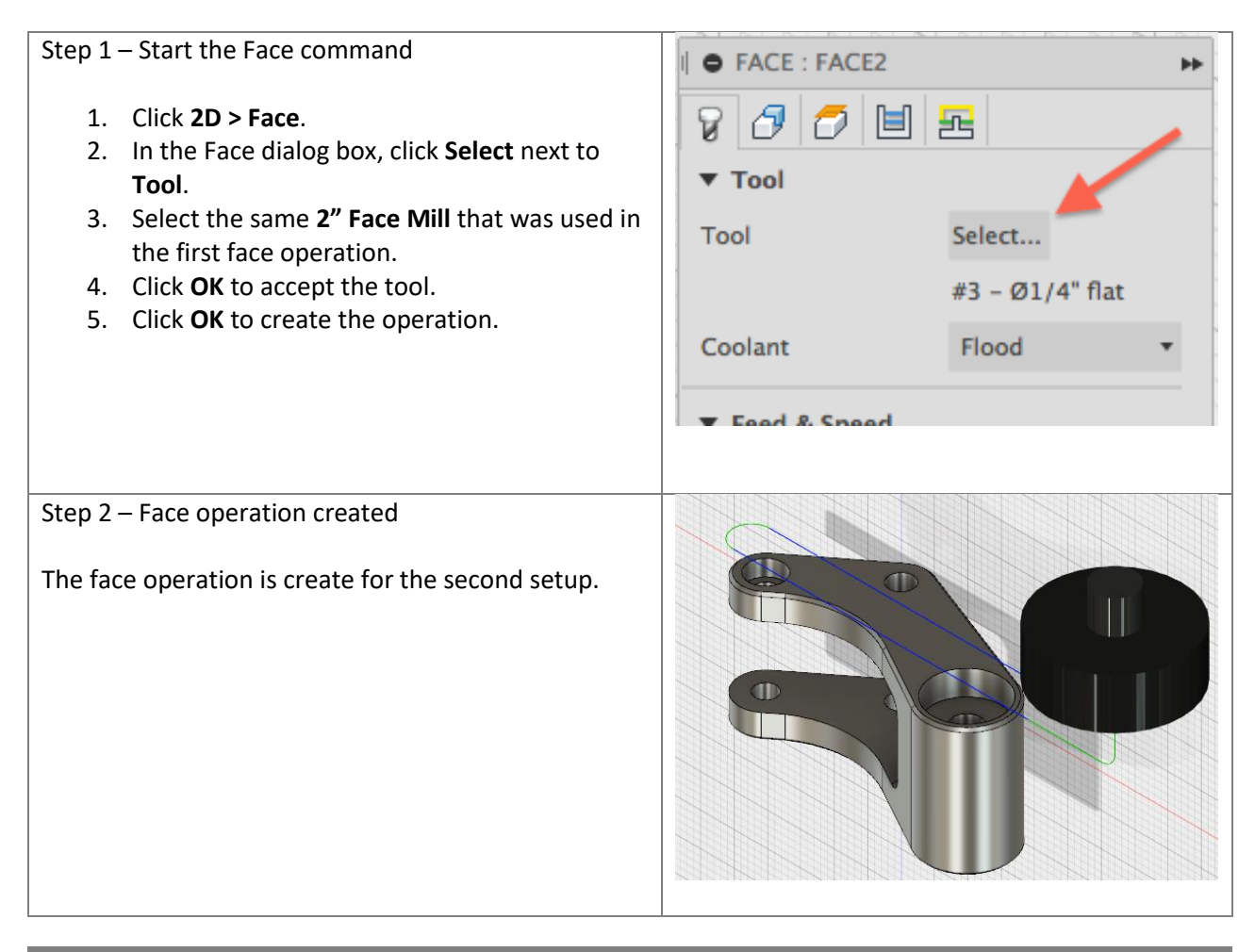

**Bore larger holes:** Create a bore operation to machine the counterbores on two holes.

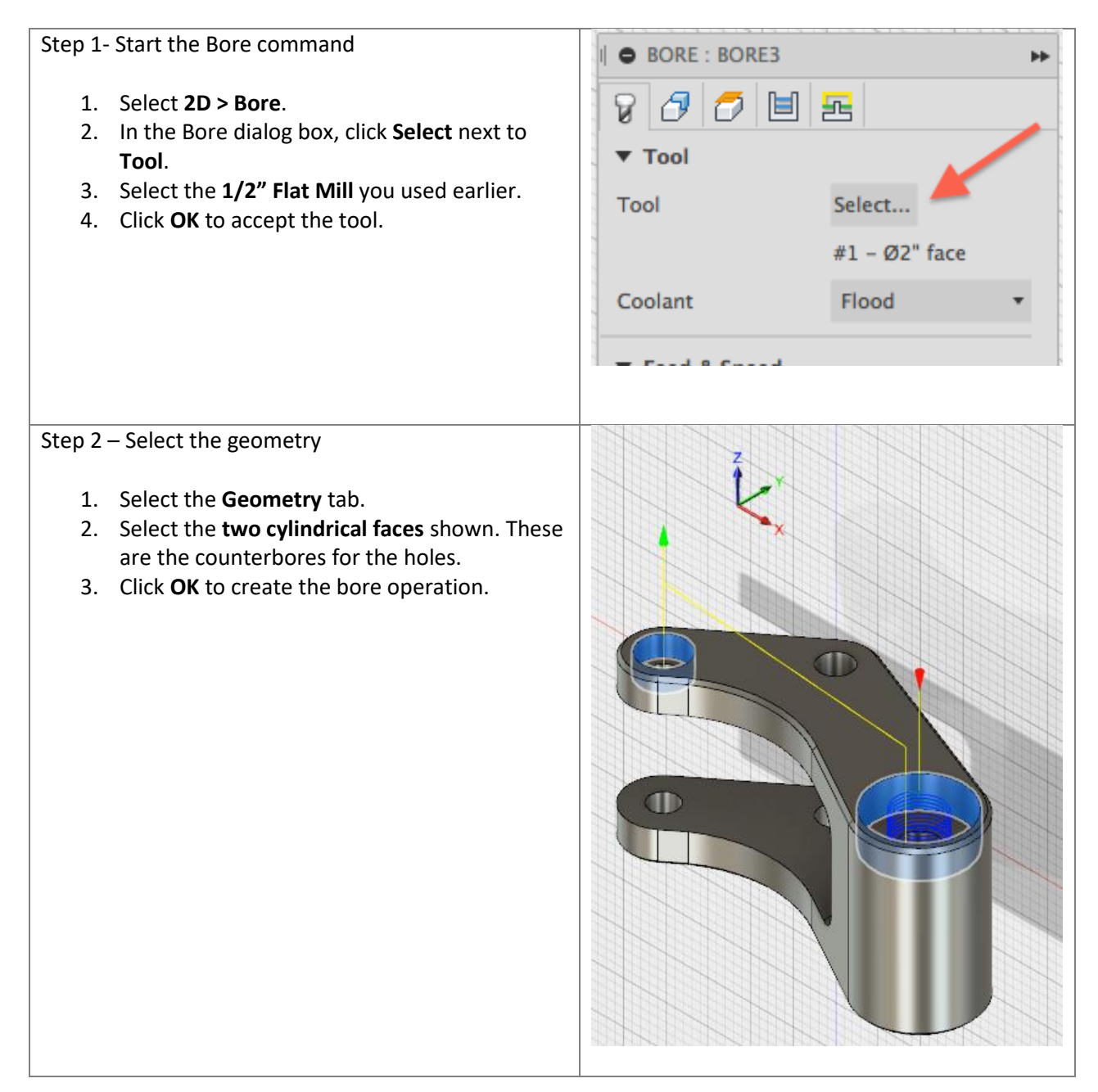

**Bore small holes:** Create a bore operation to machine the two small holes.

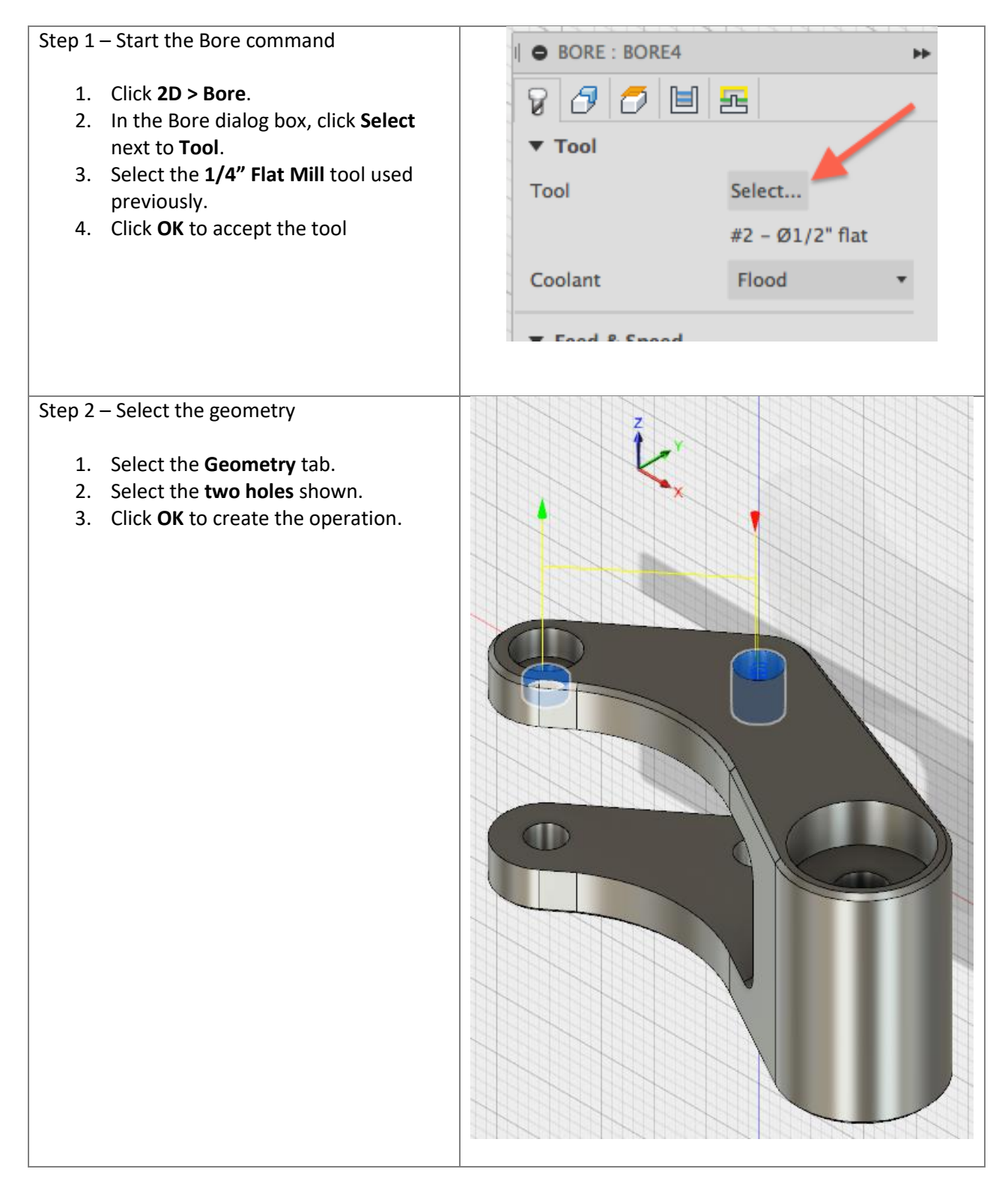

**Chamfer edge:** Finish this setup by chamfering the edge of the part.

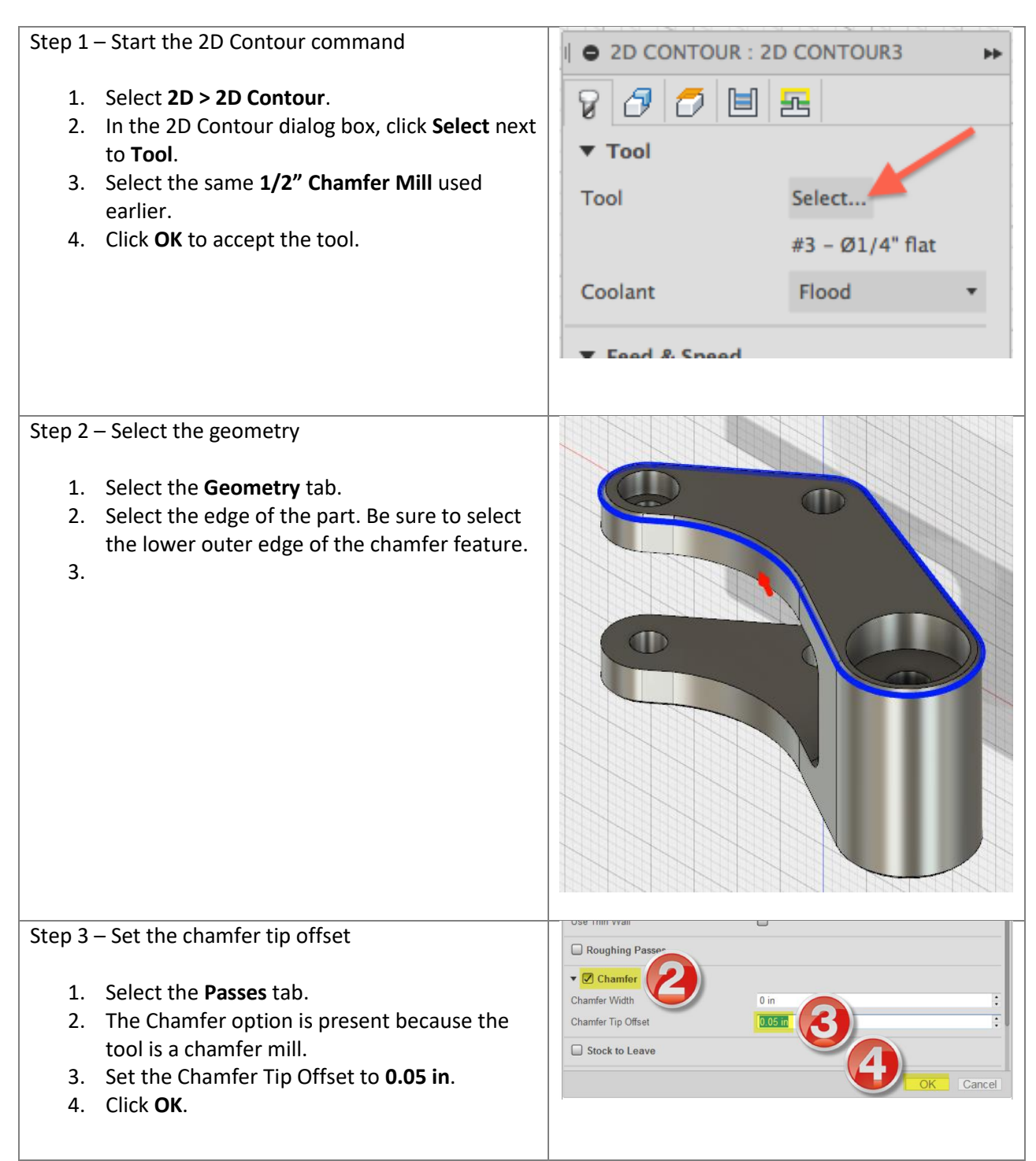

Step 4 – Simulate the setup.

- 1. In the browser, right-click on the Setup and select **Simulate**.
- 2. In the Simulate dialog box, click the boxes for **Toolpath**, **Stock**, and **Transparent**.
- 3. Click Play to see the simulation.
- 4. After verifying stock simulation, click **Close**.

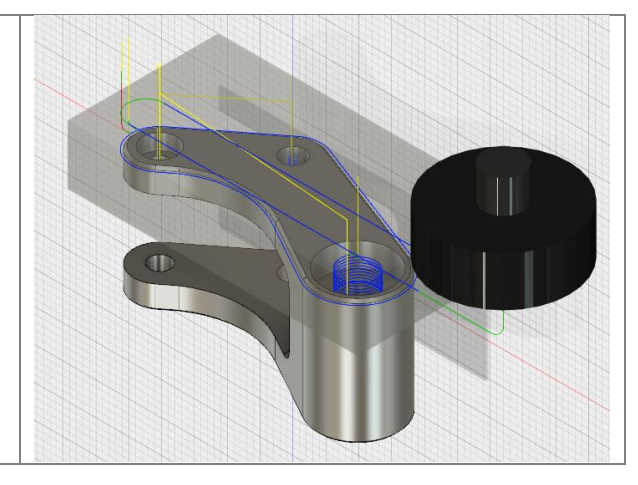

## **SETUP 3**

In this setup, we will machine the Rocker Arm based off the orientation/position seen in the image below, and use a HAAS Vertical Milling Center (VMC) Machine. The work coordinate system (WCS) for Setup 3 will be defined in the upper center.

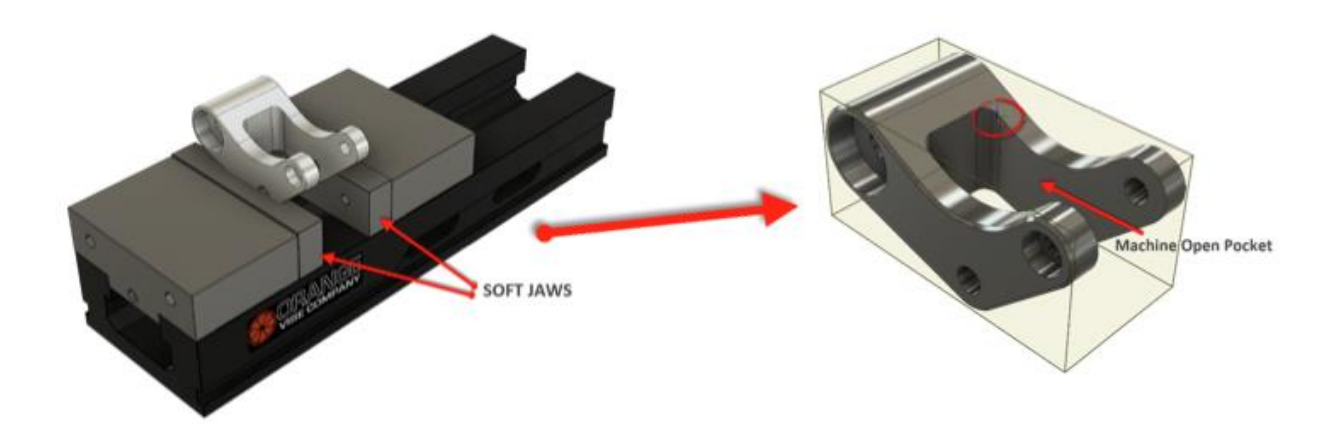

**Create Setup 3:** Create the second setup and stock to continue machining the part.

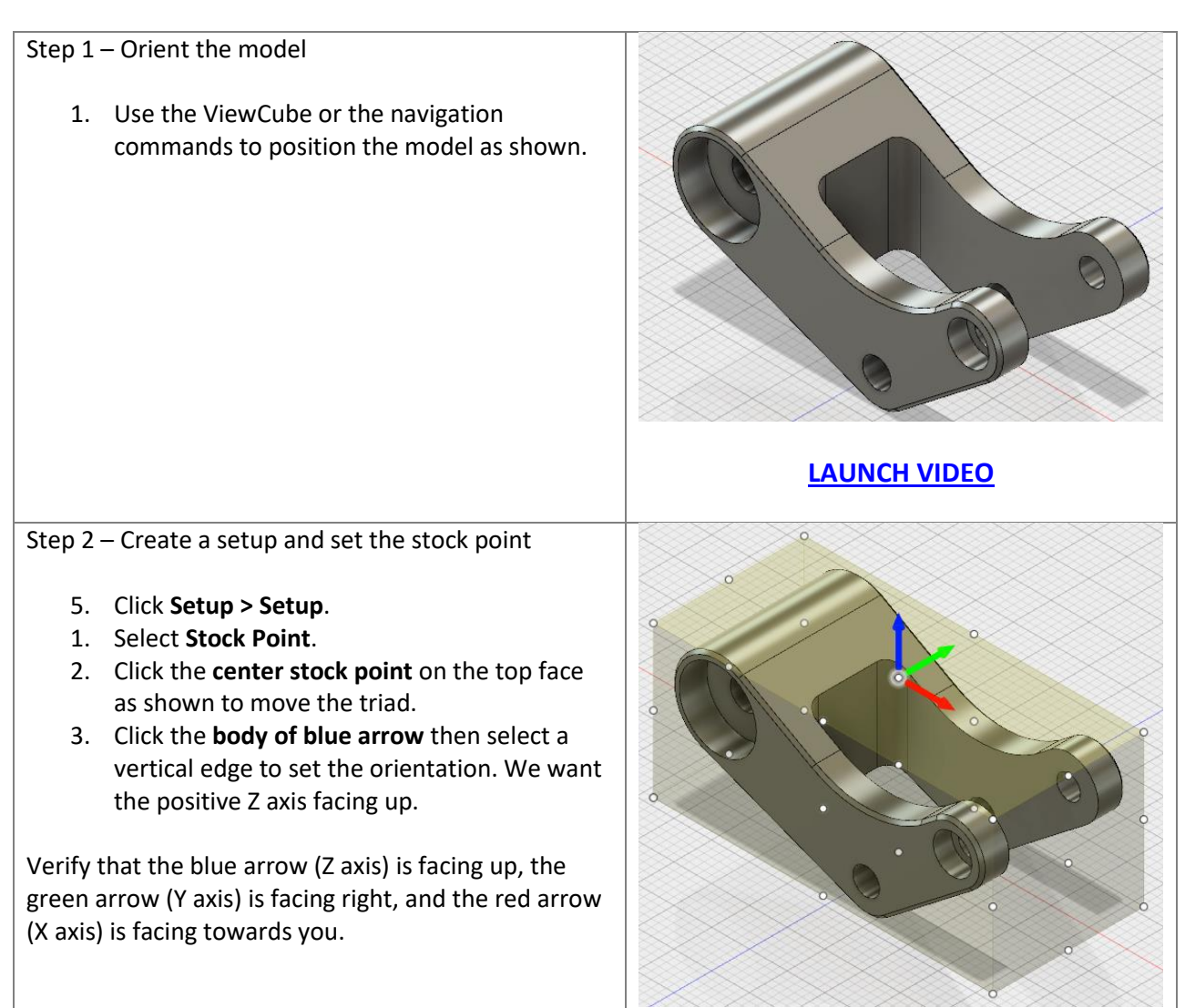

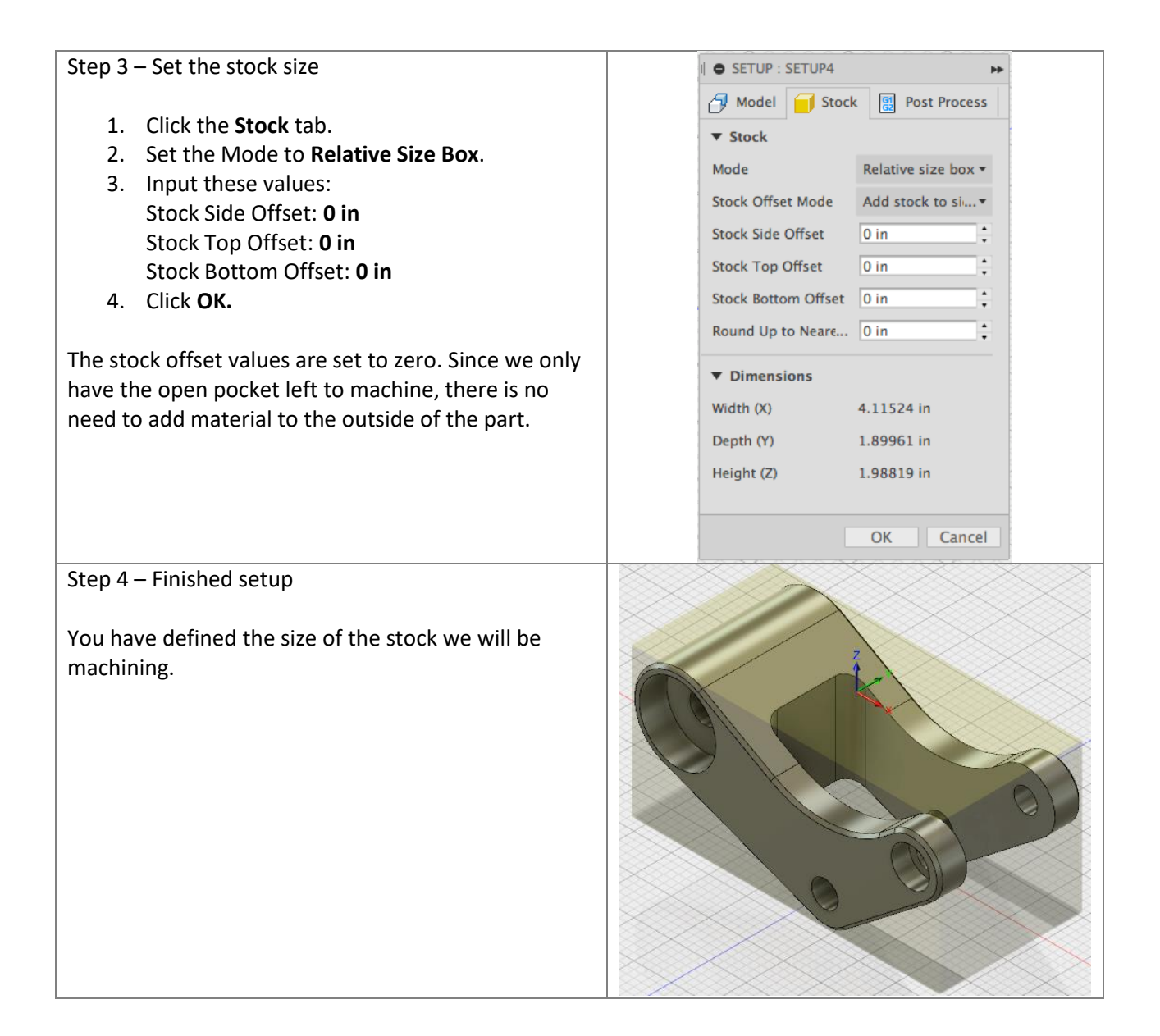

**Create Setup 3:** Create the second setup and stock to continue machining the part.

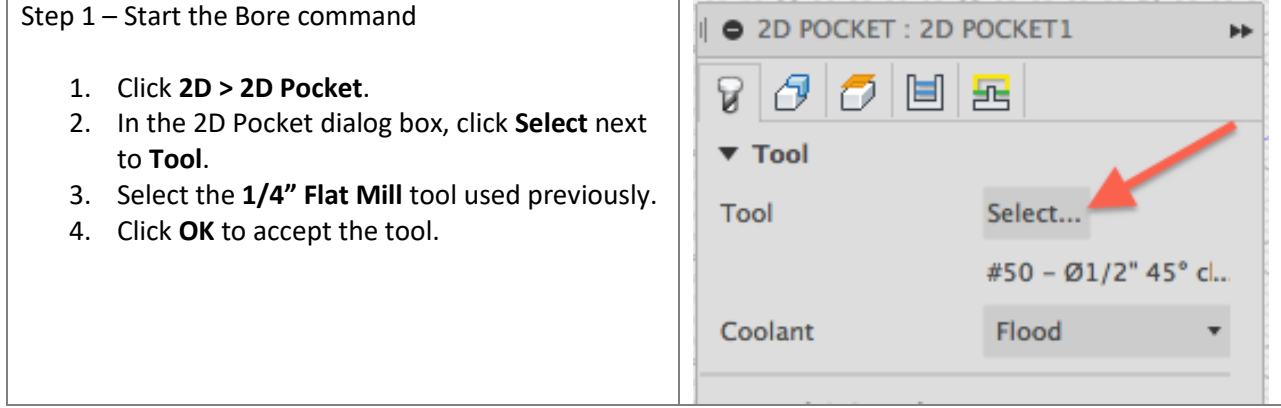

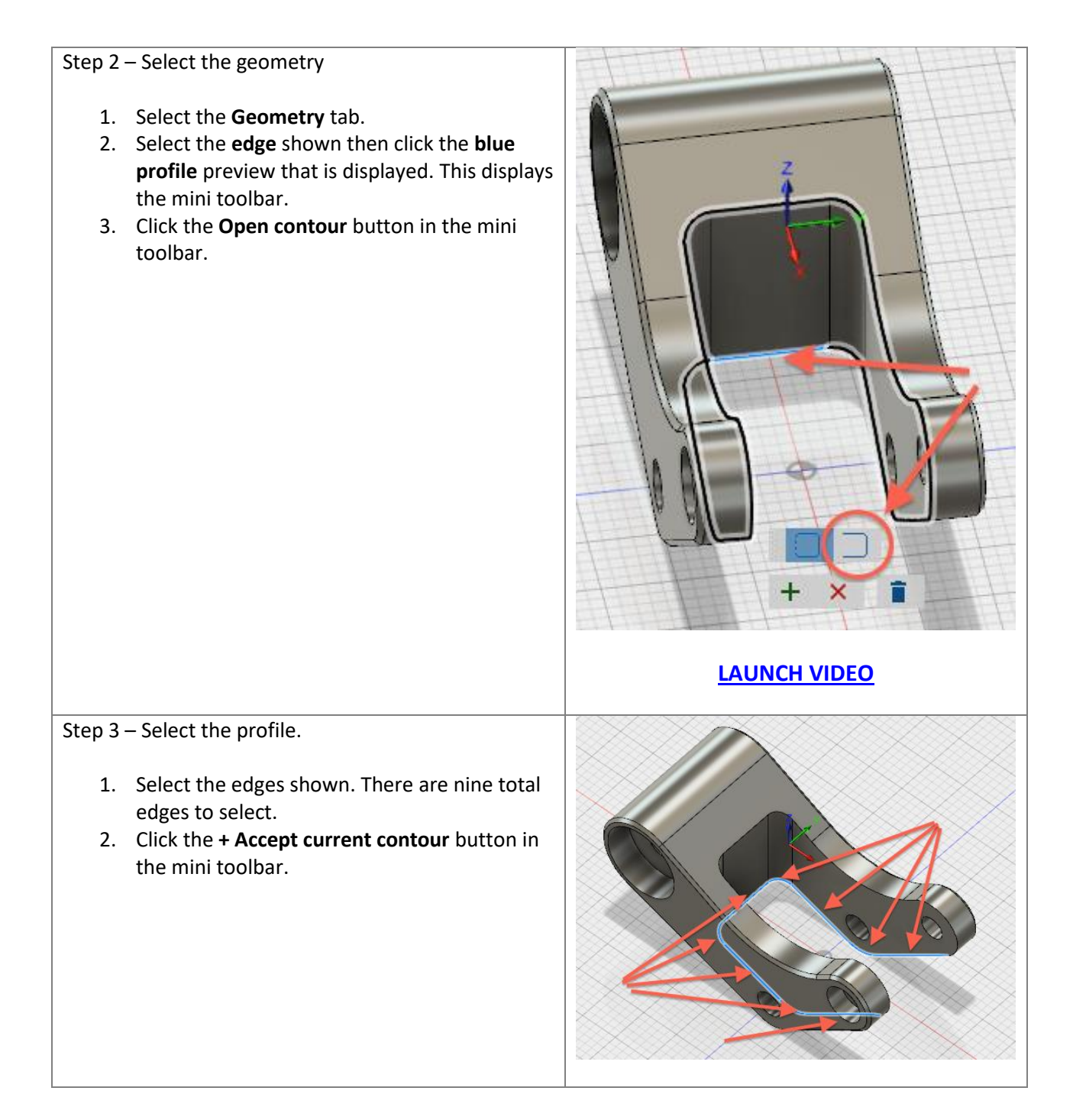

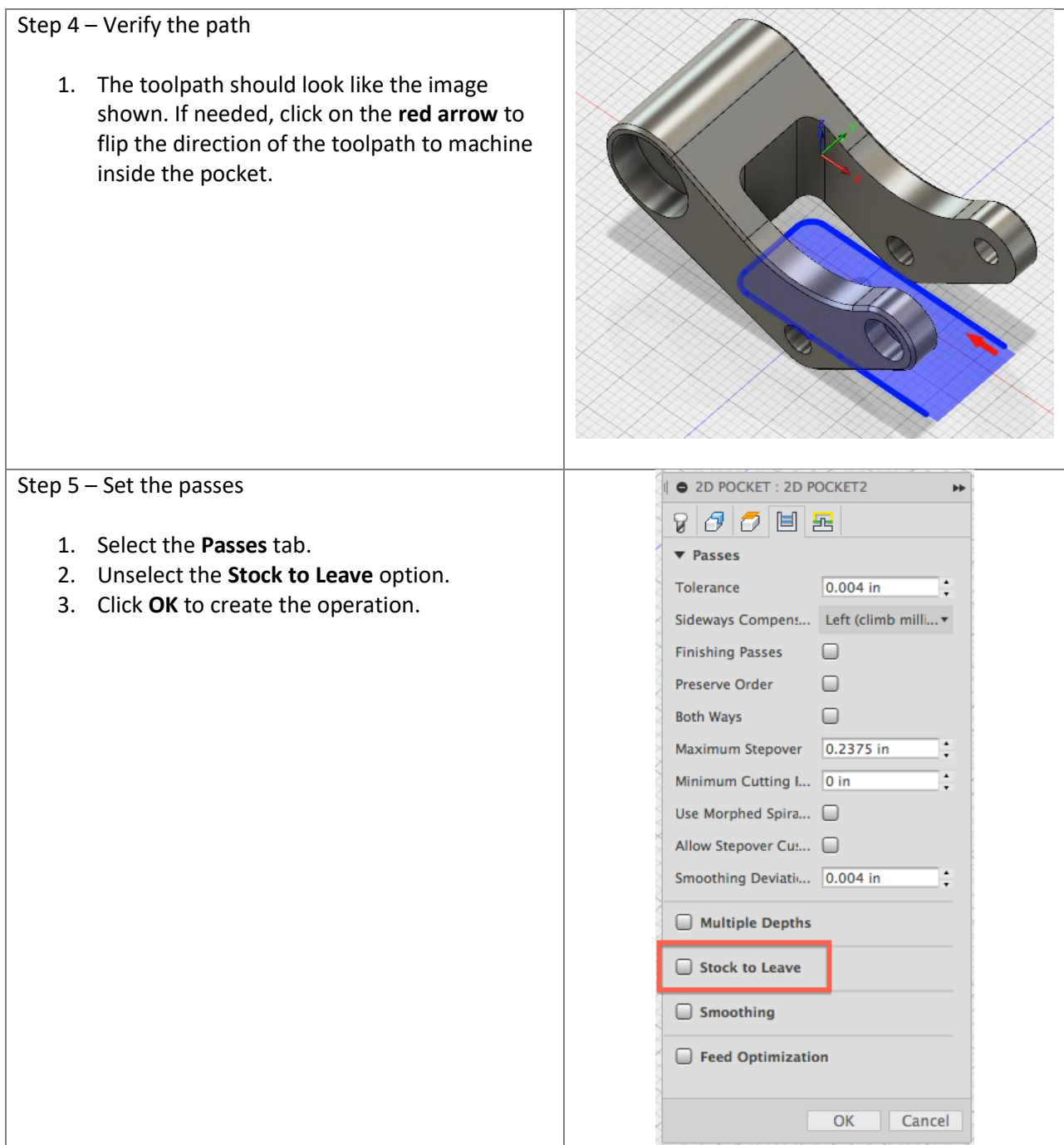

![](_page_36_Figure_1.jpeg)

**Setup Sheet:** The Setup Sheet command generates an overview of the NC program for the CNC operator. It provides tool data, stock and work piece positioning; as well as machining statistics.

![](_page_36_Figure_3.jpeg)

![](_page_37_Figure_1.jpeg)

# **5.0 Post Processor**

A post processor is essentially a printer driver for CNC machines; a unique configuration file that allows our Post Processor System to turn your programmed toolpaths into CNC programs (G-Code) that your machine control executes to cut parts.

Fusion 360 comes with a standard library of "Posts". These library posts are included because they have been proven to make good parts using standard machine defaults. As the complexity of your setups increases, and you learn more about your CNC, you will probably want modifications made to one of these library posts that produce code in a particular way or with particular options enabled. This requires a post edit. Autodesk has a dedicated Post Development Team that while not working with machine tool vendors to produce more standard library posts helps our Autodesk CAM Resellers and end-users with post requests.

**Post Processor:** In this section, you post the CNC code from the three setups you created.

![](_page_37_Figure_6.jpeg)

![](_page_38_Picture_104.jpeg)